# 2024年黑龙江省义务教育学校招生入 学服务系统(哈尔滨市公办小学) 操作指南

#### 目录

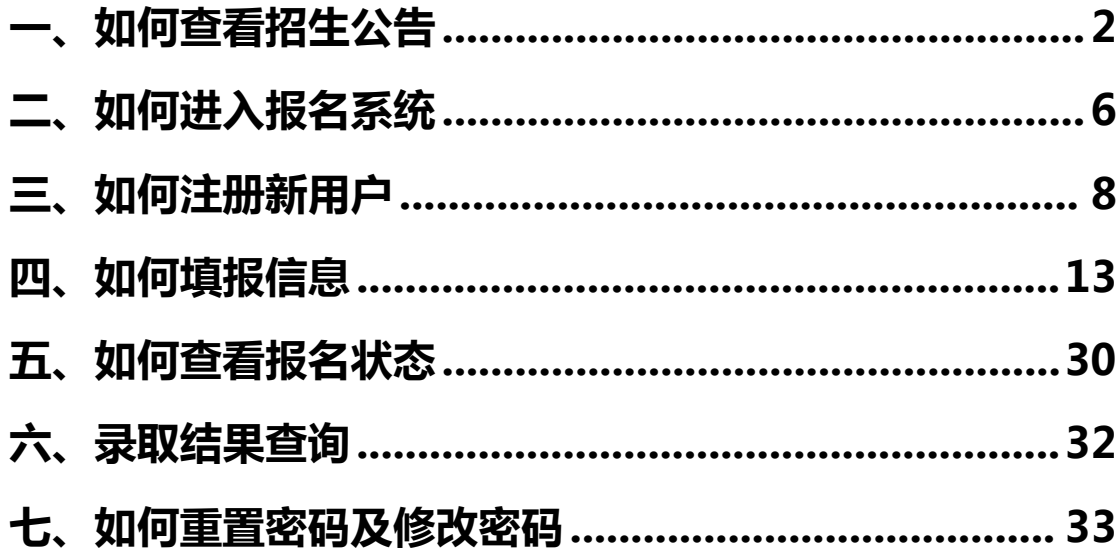

# <span id="page-1-0"></span>**一、如何查看招生公告**

1、在手机微信中搜索公众号"义务教育学校招生服务平台", 并关注 (建议家长在确认录取结果前不要取消关注,避免错 过报名通知);

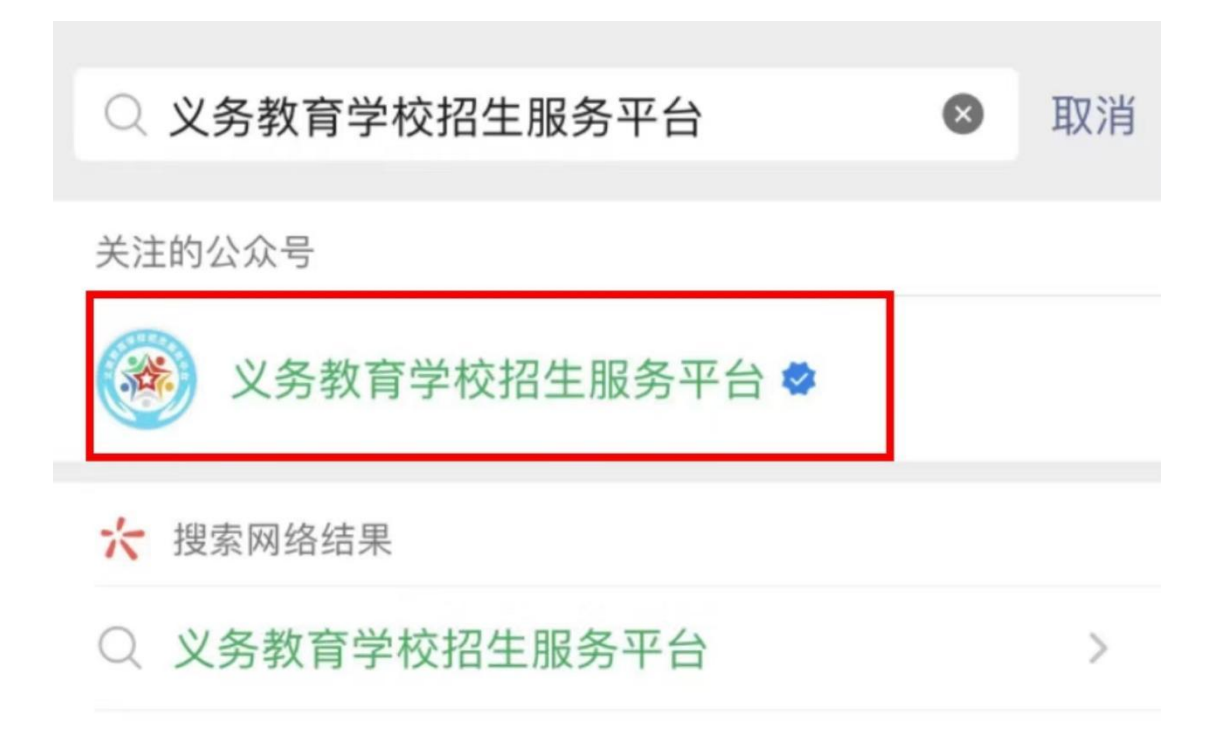

2、点击"公办报名",查看"招生公告""操作指南"相 关招生文件;

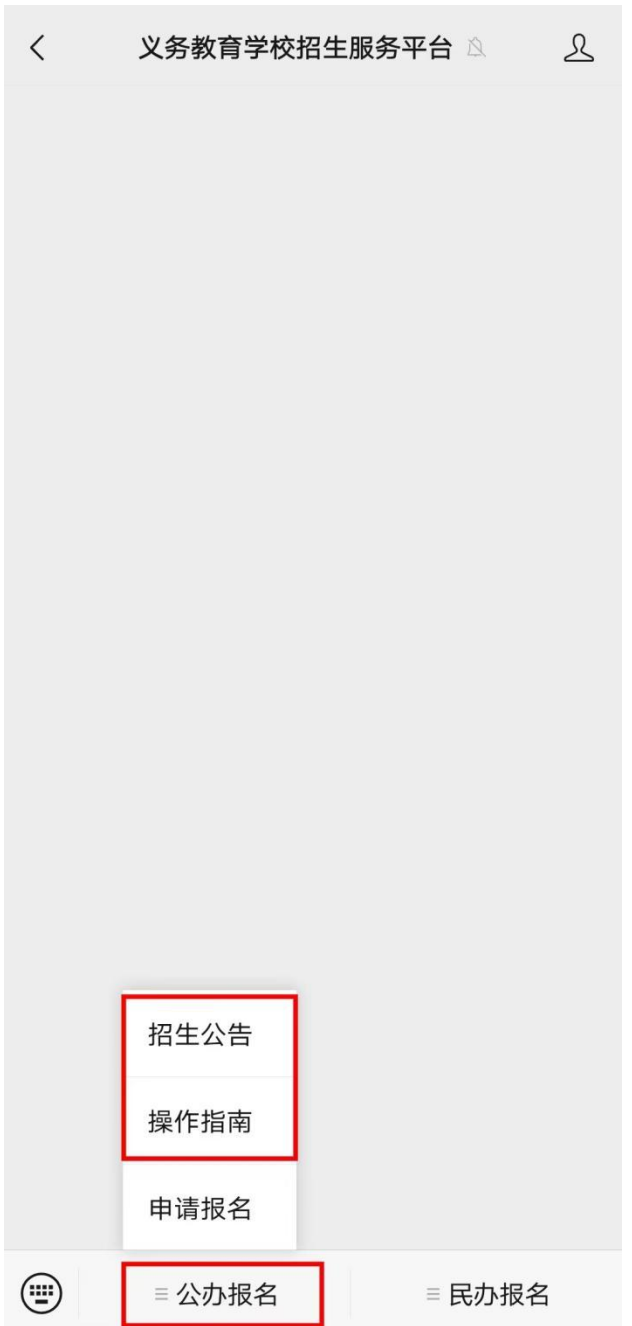

3、查询市、区县及学校政策、公告等信息:

(1)点击"招生公告"选择"哈尔滨市"可以看到哈尔滨市教育局 发布的相关招生政策、公告;

(2)点击"全部区县"可选择对应区县,即可查看该区县教育局发 布的招生信息;

**温馨提示:建议家长根据各区县招生政策提前准备好报名材料图片。**

(3)查询学校政策、公告等信息: 在"全部学校"中选择目标学校, 即可查看到对应学校发布的招生信息;

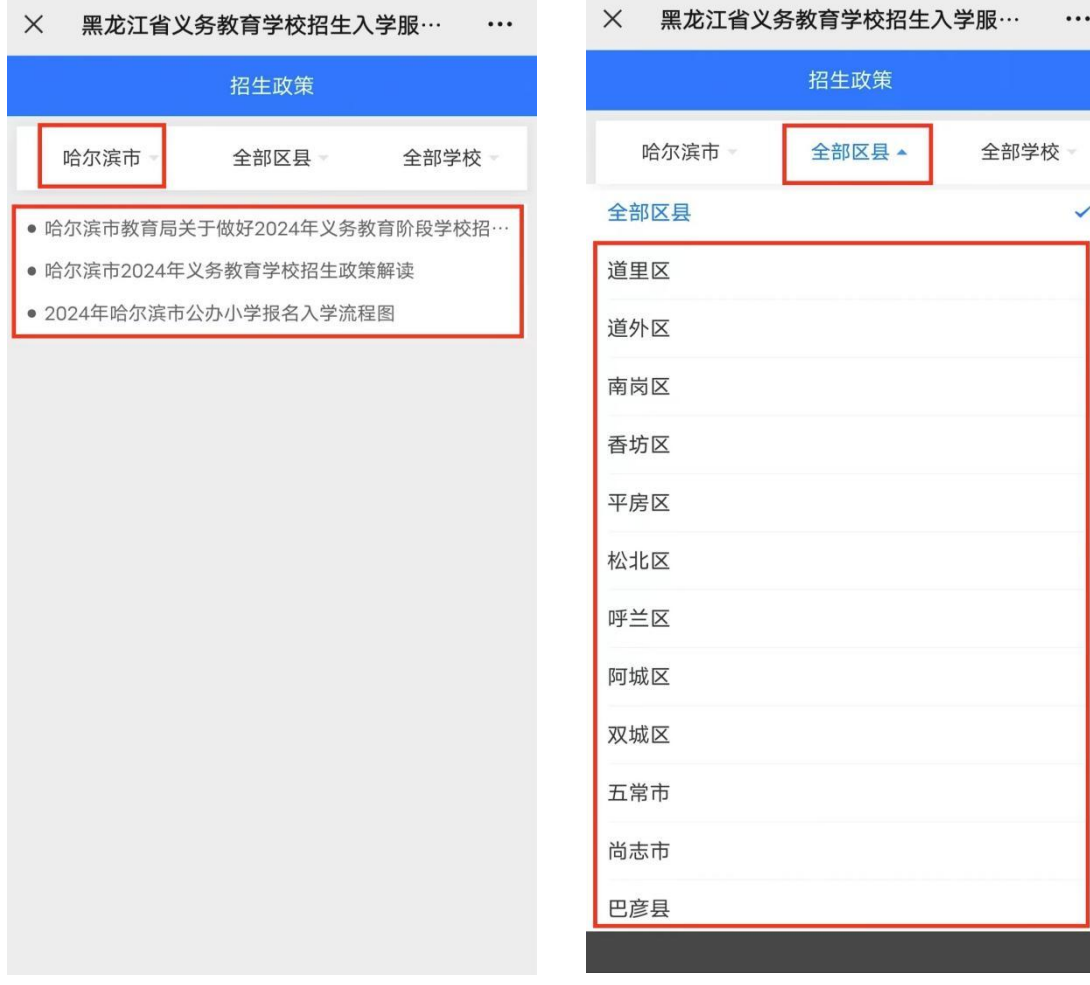

#### X 黑龙江省义务教育学校招生入学服… …

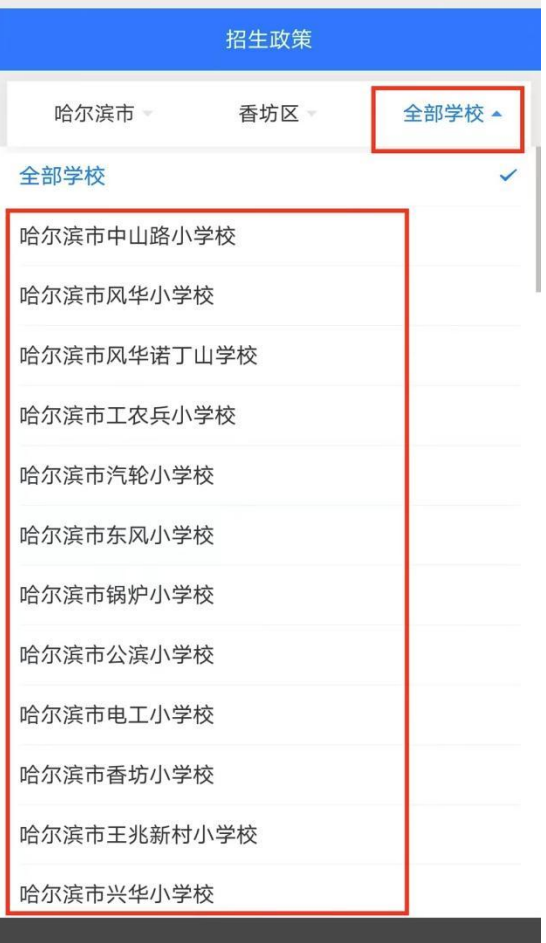

# <span id="page-5-0"></span>**二、如何进入报名系统**

1、点击"公办报名",选择"申请报名",进行"微信授 权"进入系统;

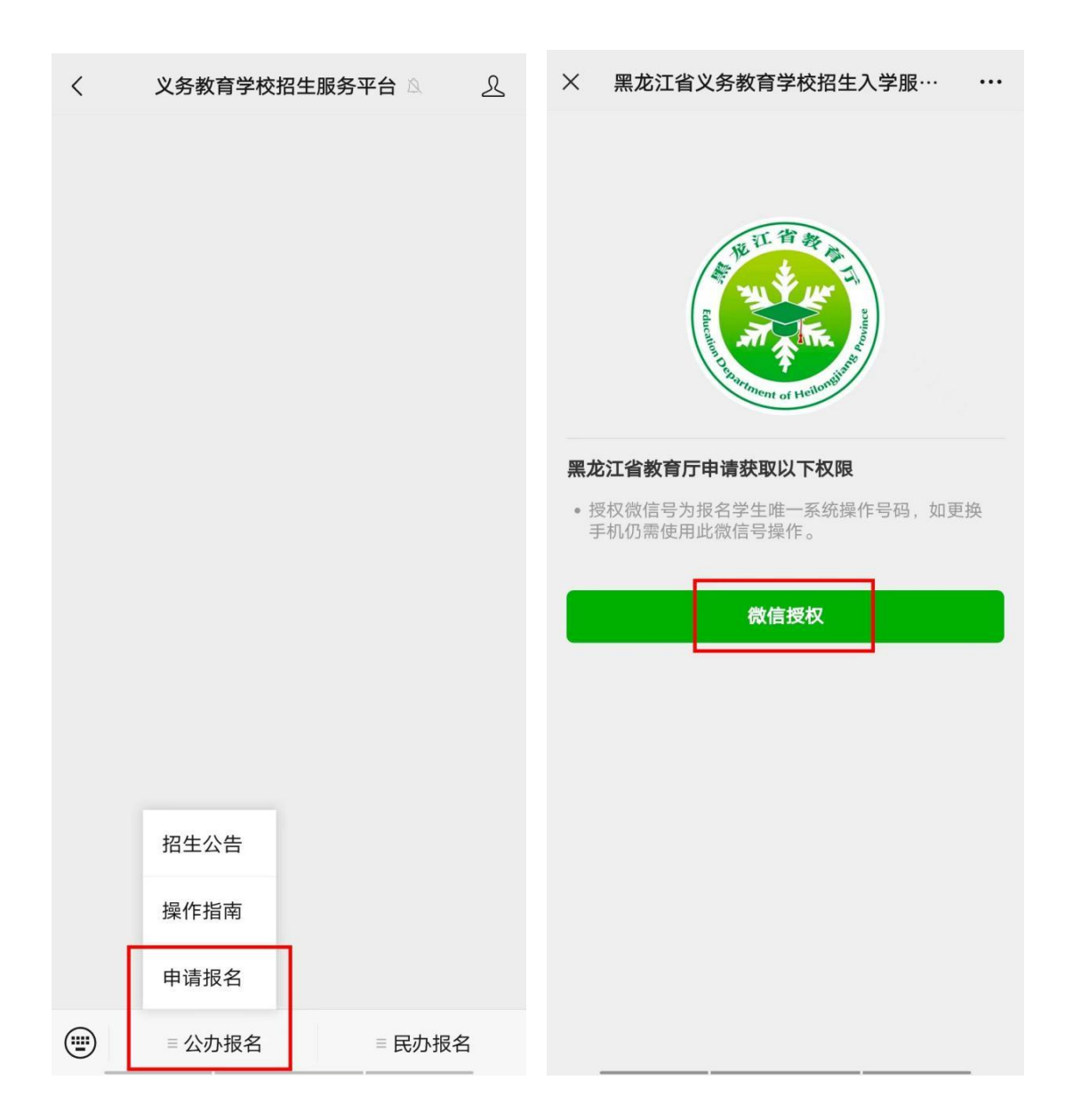

# 2、选择相应学段报名入口,点击进入;

# **温馨提示:家长咨询报名系统相关问题,点击"操作流程咨询"识别 二维码进入答疑群即可。**

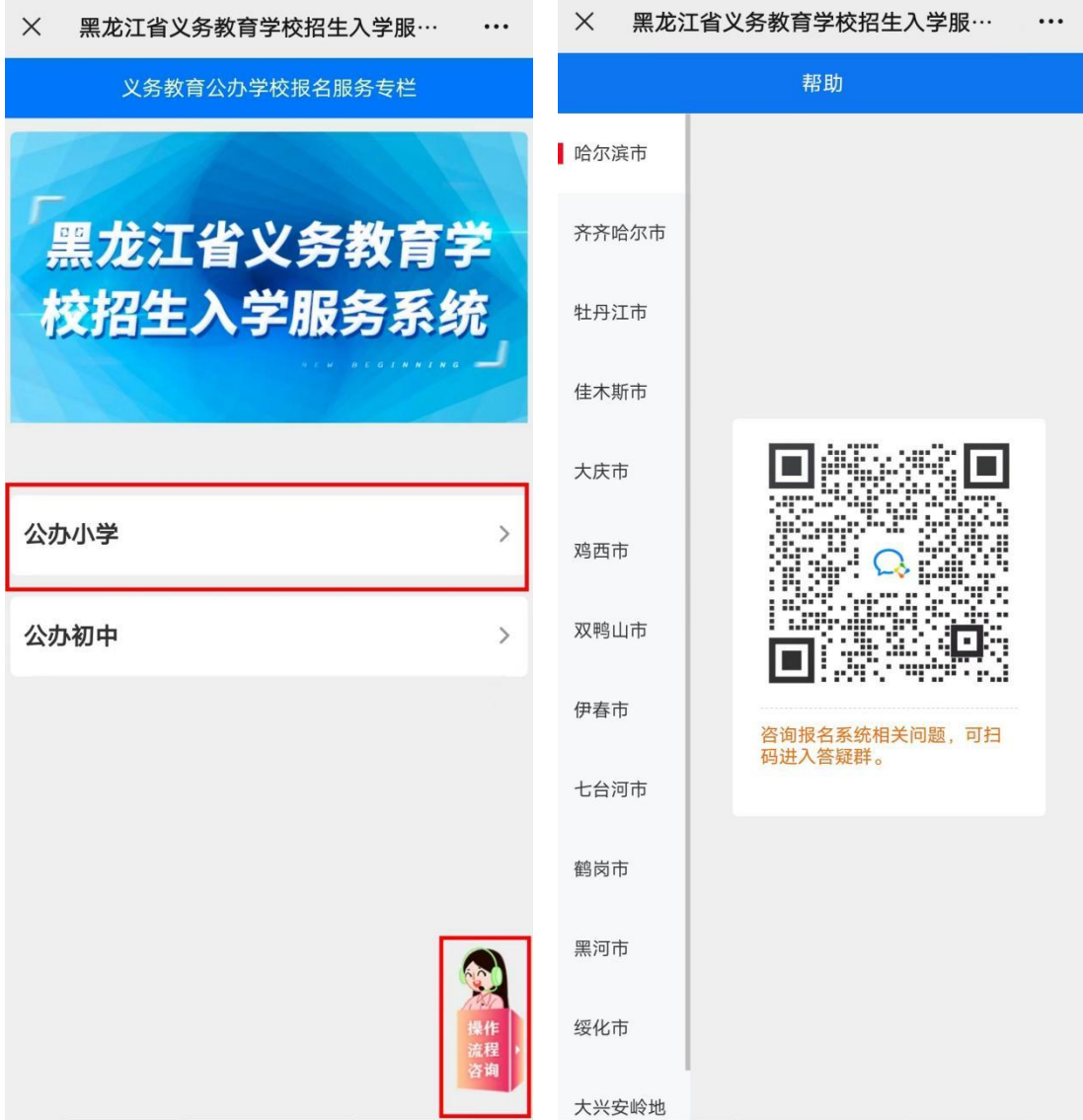

# <span id="page-7-0"></span>**三、如何注册新用户**

# 1、进入相应报名入口后,选择"哈尔滨市"及报名区县;

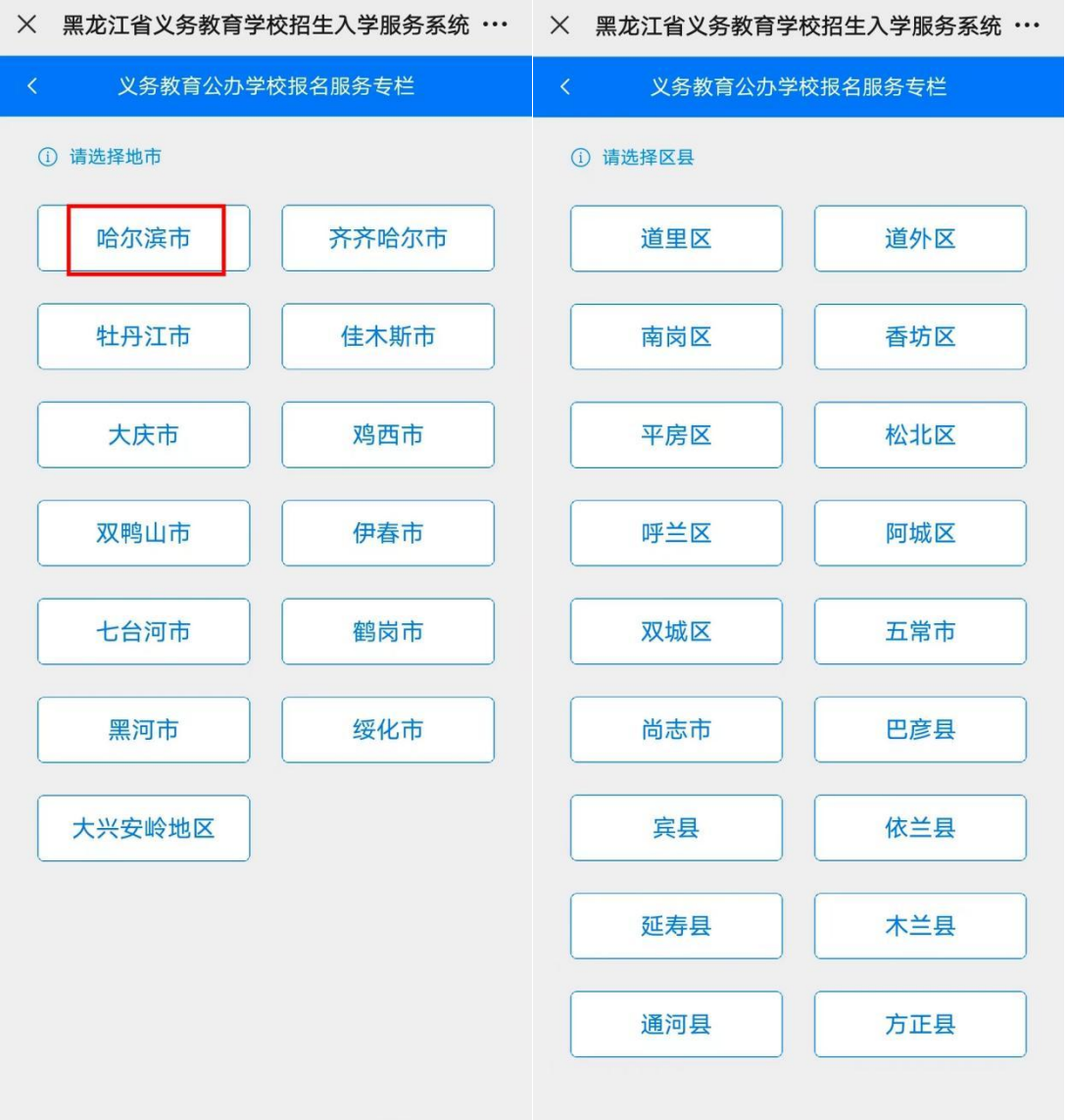

**温馨提示:报名填报系统仅在规定的时间开放,如不能进入请核对时 间是否正确,如有特殊情况请咨询相关招生工作人员。**

# 2、仔细阅读报名须知,了解报名注意事项;

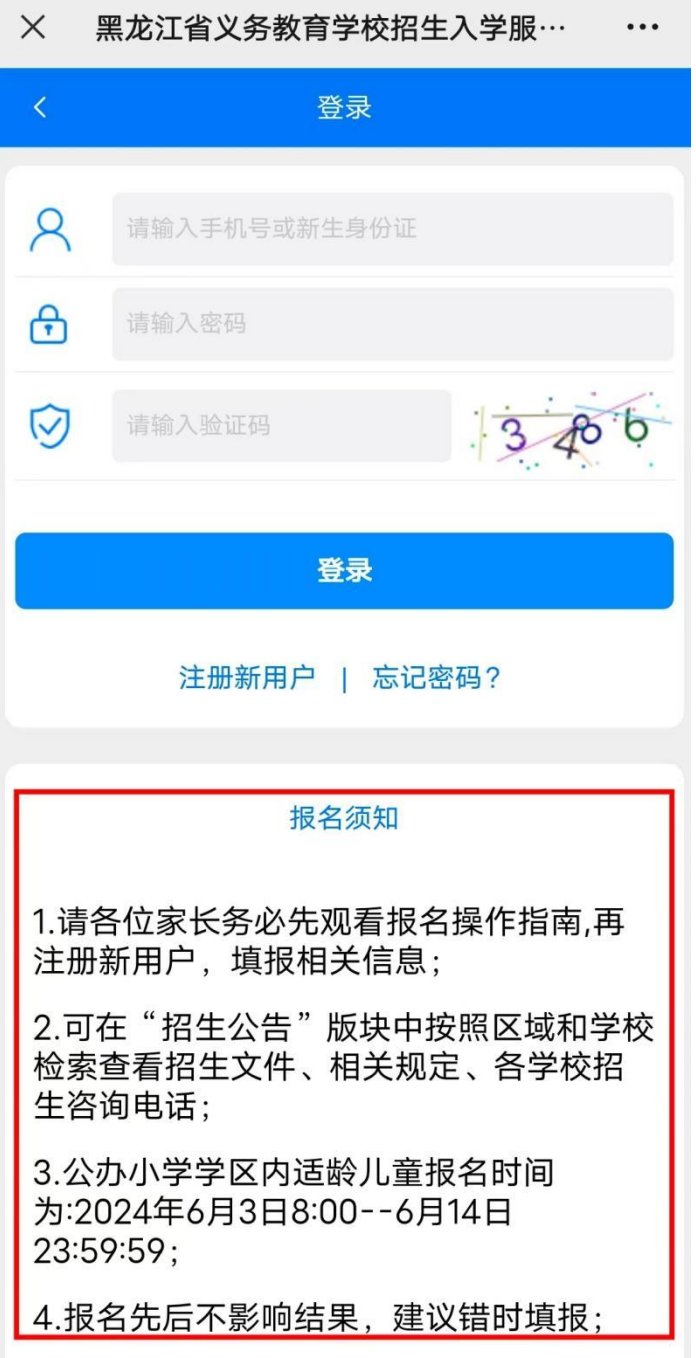

第 9 页

# 3、阅读后,点击"注册新用户";

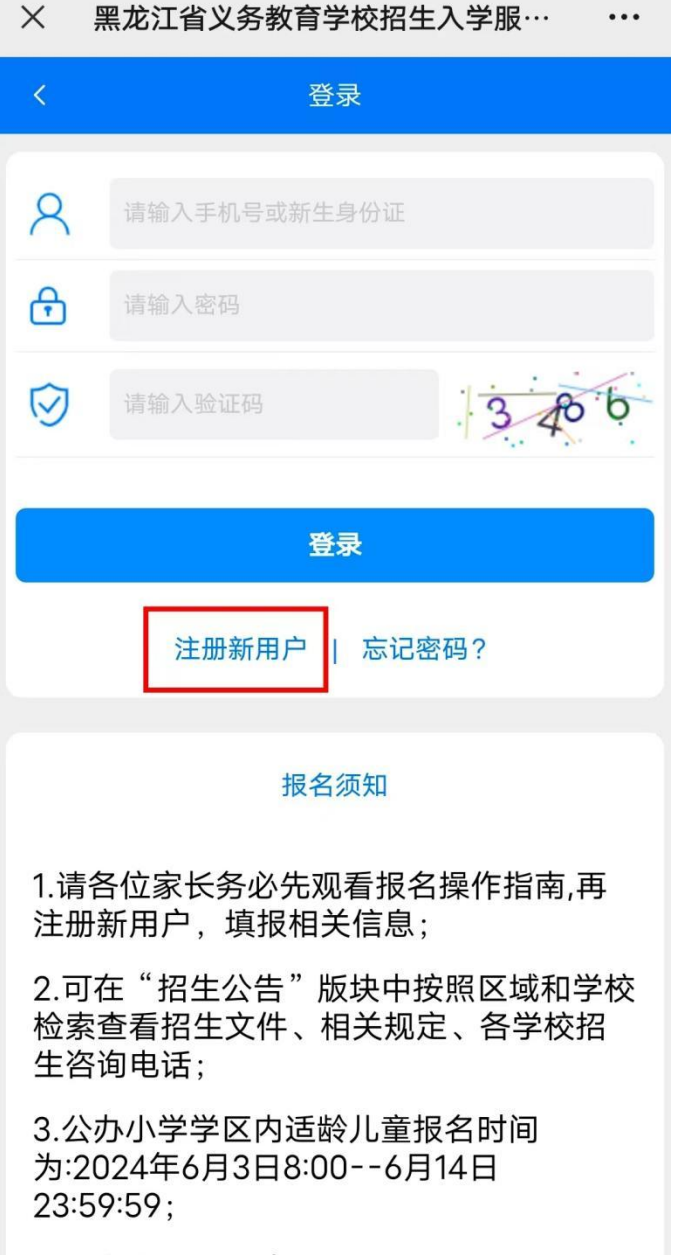

4.报名先后不影响结果,建议错时填报;

4、填写注册信息,包括学生姓名、证件类型、证件号码、 学校、联系电话、验证码以及输入新密码,填写完成后,点 击 "注册";

**(外籍报名的学生以有效签证的护照号为准,上传相关证件照片页需 提交有效签证页和 VISA 页完整图片。)**

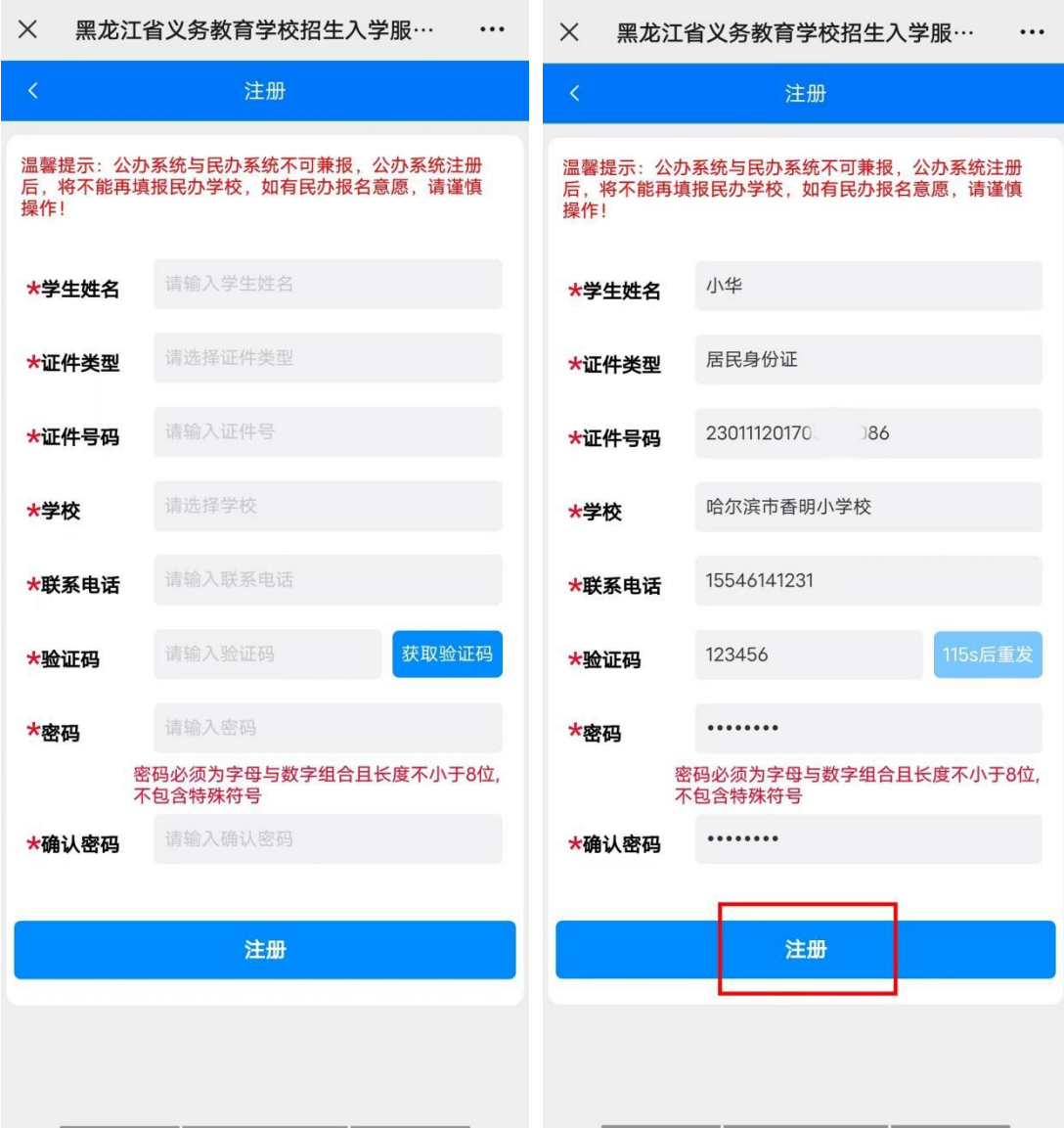

# 5、注册信息成功后,点击"去登录"跳转至登录页面;

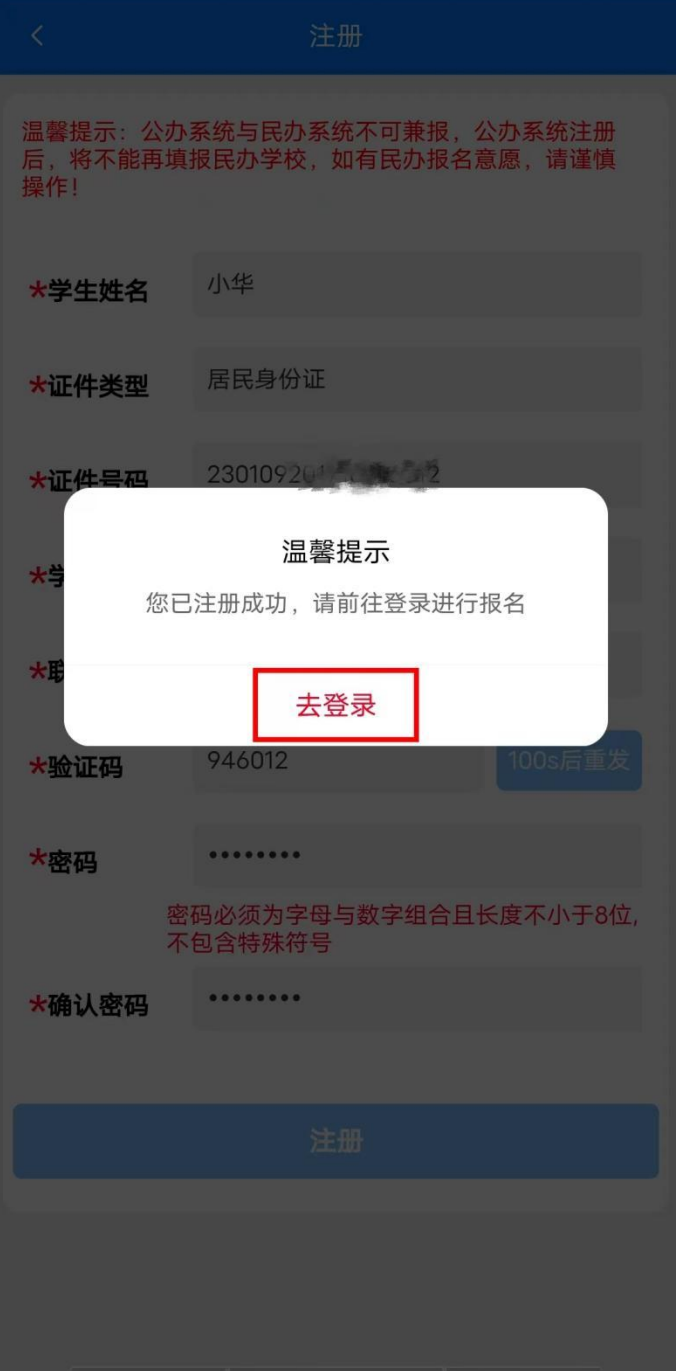

 $\times$ 黑龙江省义务教育学校招生入学服…  $\dddotsc$ 

### <span id="page-12-0"></span>**四、如何填报信息**

1、在登录页面输入注册好的"手机号或新生身份证""密 码""验证码",点击"登录";

**温馨提示:一个微信号码可以绑定三名学生。一个手机号码仅可一名 学生使用。**

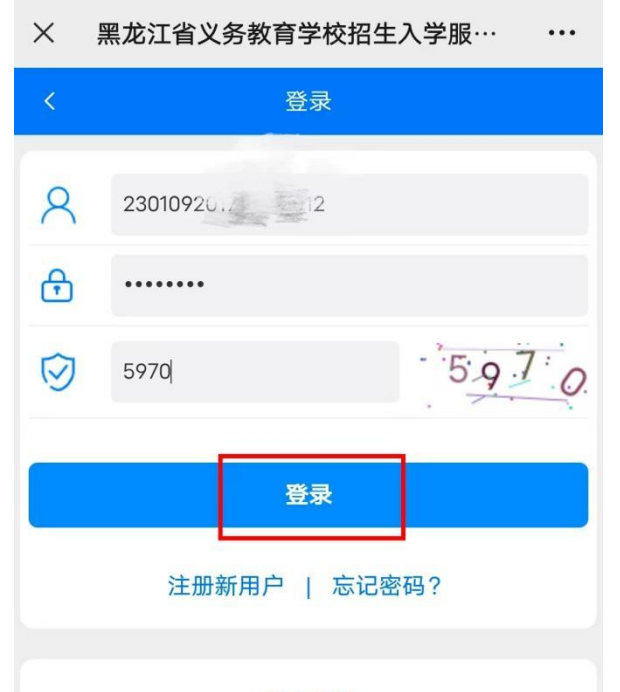

报名须知

1.请各位家长务必先观看报名操作指南,再 注册新用户,填报相关信息;

2.可在"招生公告"版块中按照区域和学校 检索查看招生文件、相关规定、各学校招 生咨询电话:

3.公办小学学区内话龄儿童报名时间 为:2024年6月3日8:00 -- 6月14日 23:59:59:

4.报名先后不影响结果,建议错时填报;

5.请确保填写的信息真实有效、准确无误, 在《承诺书》页面点击下方按钮完成电子 答名并保存·

2、填报学生基本信息

登录成功后,选择"学生性别""民族",有无"特殊标识(双多胞 胎,残疾儿童,暂缓入学)情况",完成后,点击"下一步";

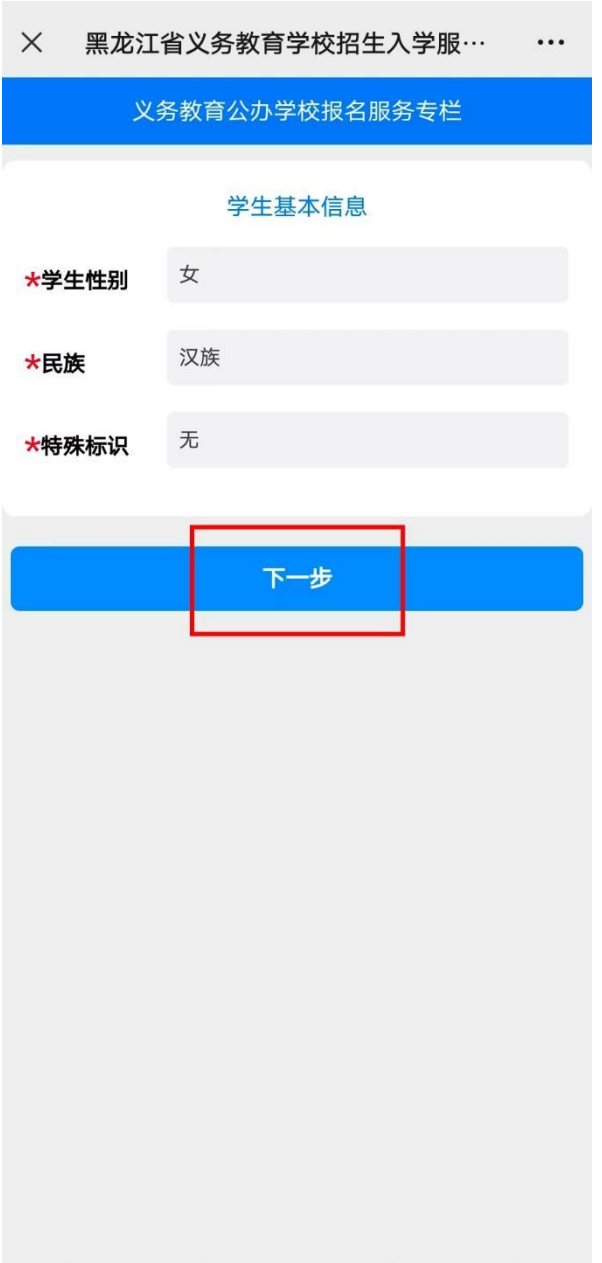

# 3、填报学生户籍信息

填报学生户籍信息,按照学生所在户口信息准确填写,填写完成后, 点击"下一步" ;

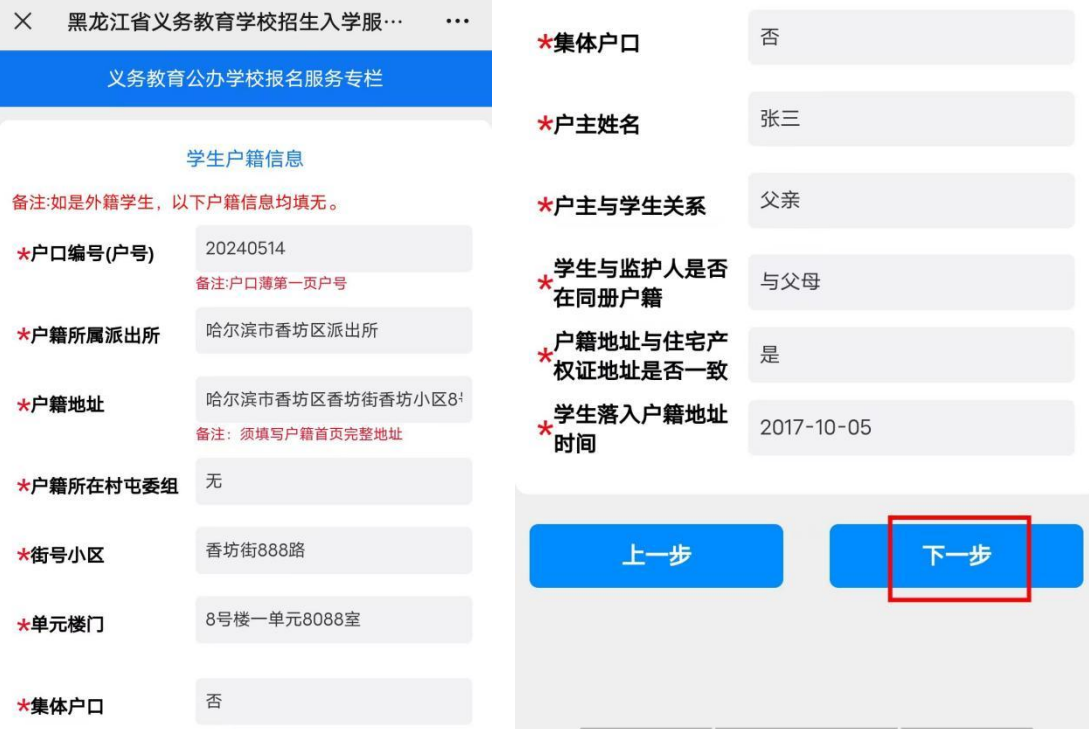

### 4、填报房屋产权信息

(1)选择是否持有房屋产权,有房产:选择"是",继续选择"房 屋产权类型",输入房屋产权信息,完成后,点击 "下一步";

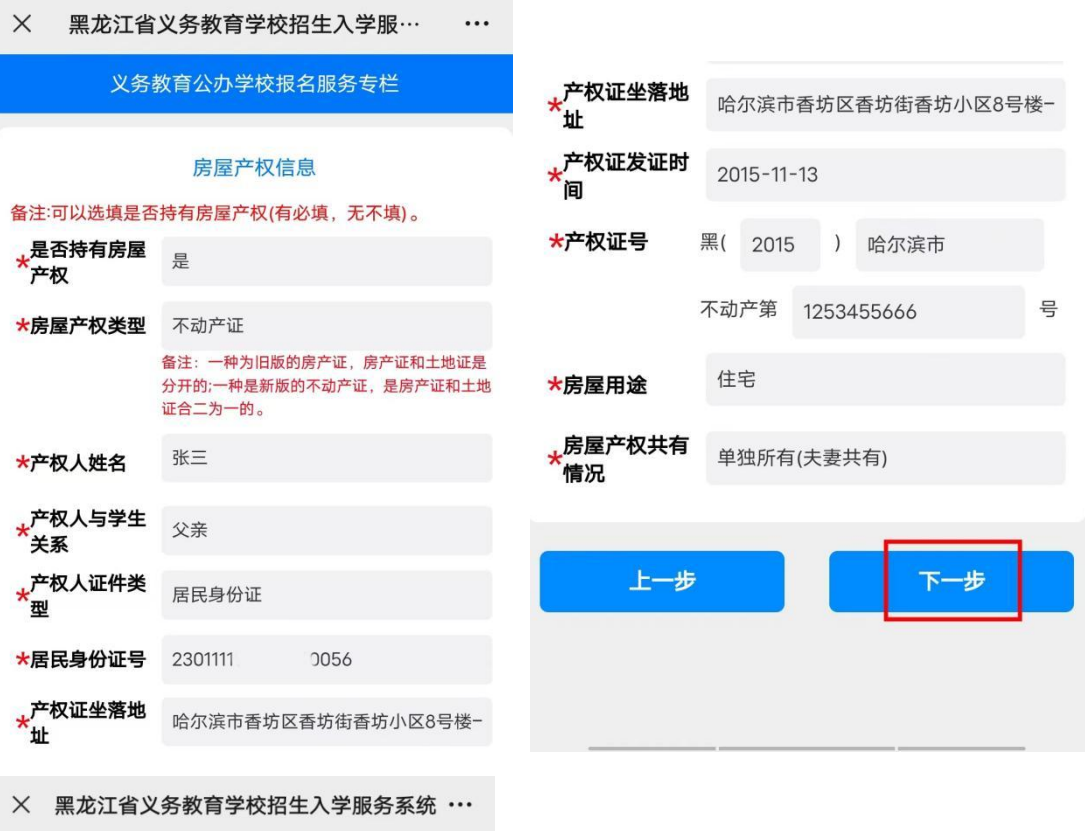

#### 义务教育公办学校报名服务专栏

#### 房屋产权信息 备注:可以选填是否持有房屋产权(有必填,无不填)。

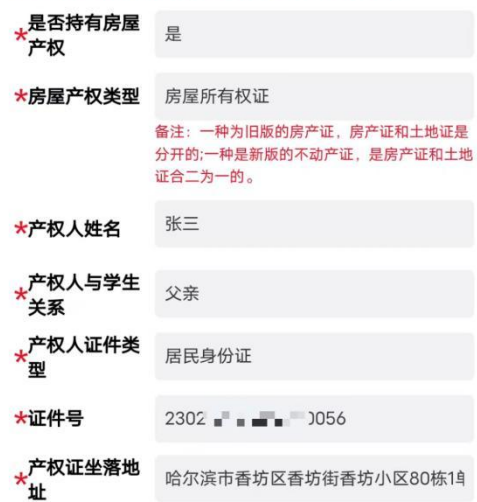

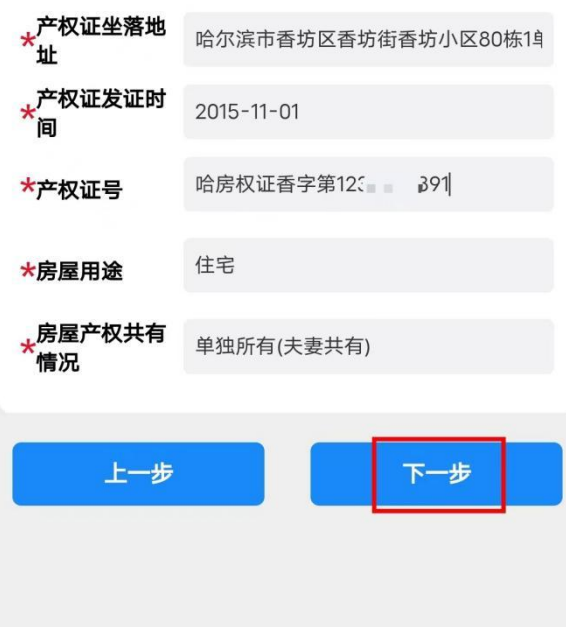

# (2)无房产:选择"否",完成后,点击"下一步";

X 黑龙江省义务教育学校招生入学服… …

义务教育公办学校报名服务专栏

#### 房屋产权信息

备注:可以选填是否持有房屋产权(有必填,无不填)。

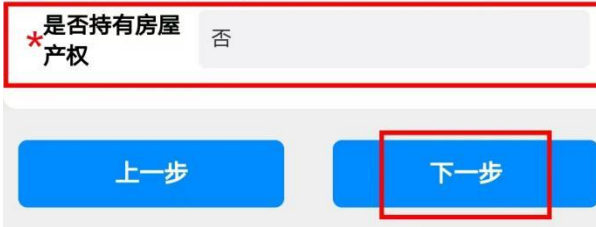

5、填报居住证信息

**温馨提示:因各区报名政策不同,请家长根据招生要求选择填录信息 及证件数量。**

(1)选择是否持有居住证,有居住证:选择"是",输入居住证信 息,完成后,点击"下一步";

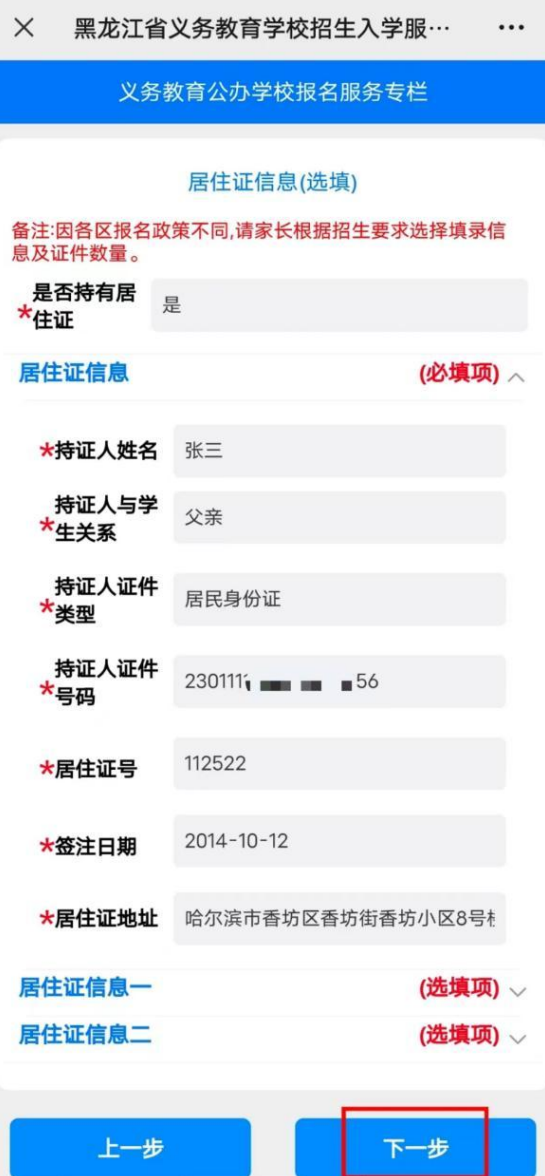

(2)无居住证:选择"否",完成后,点击"下一步";

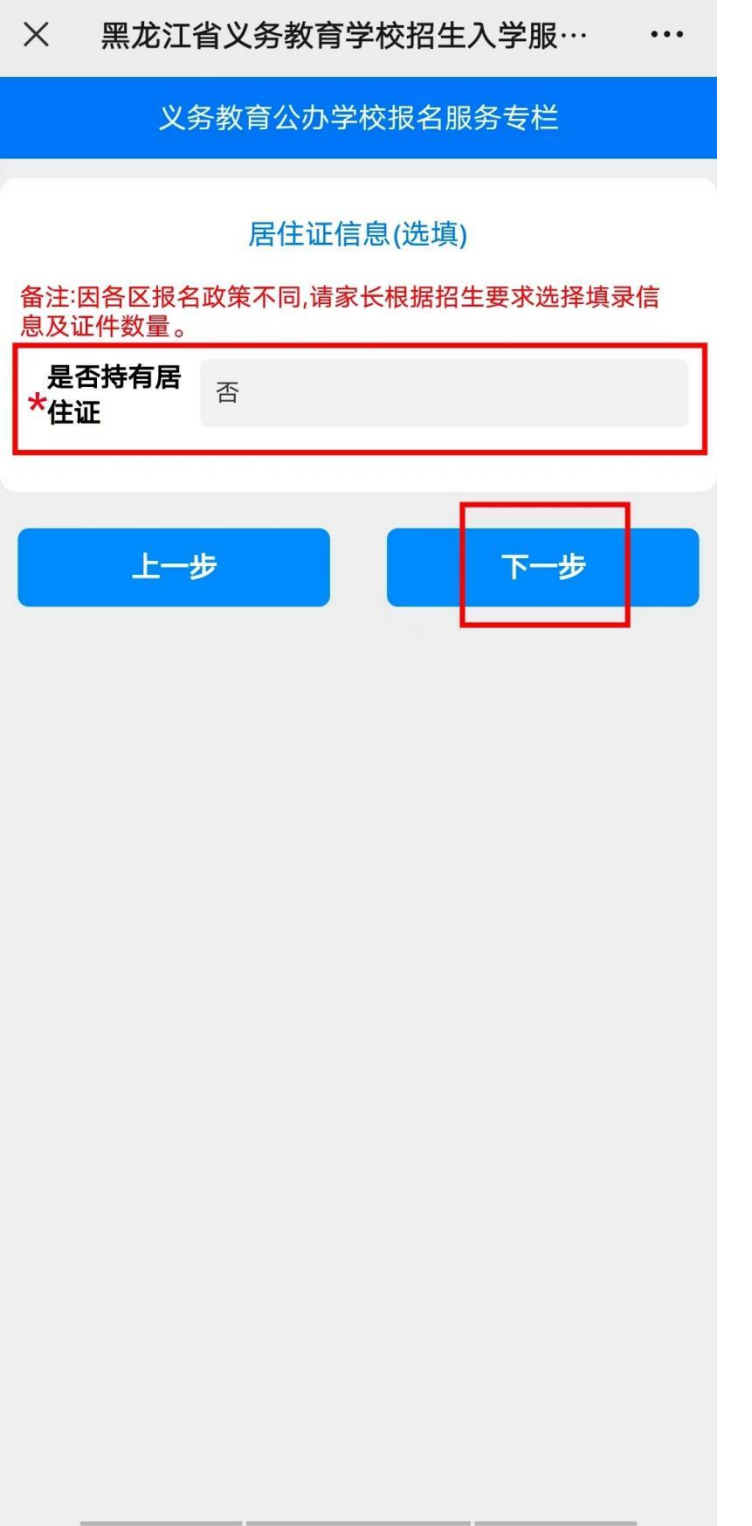

# 6、填报监护人信息

填报监护人信息(监护人一信息为必填项,监护人二信息为选填项), 填写完成后,点击"下一步";

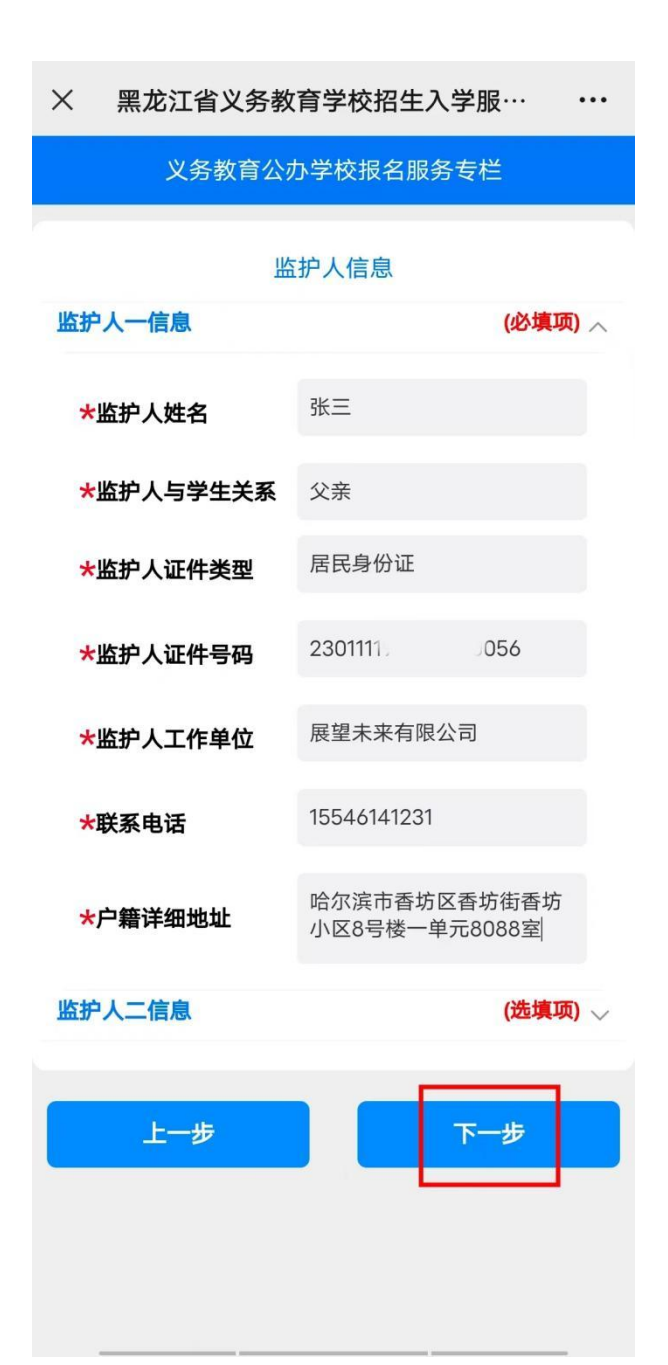

# 7、填报填表人信息

选择"填表人信息",输入"填表人备用手机号",完成后,点击"下 一步";

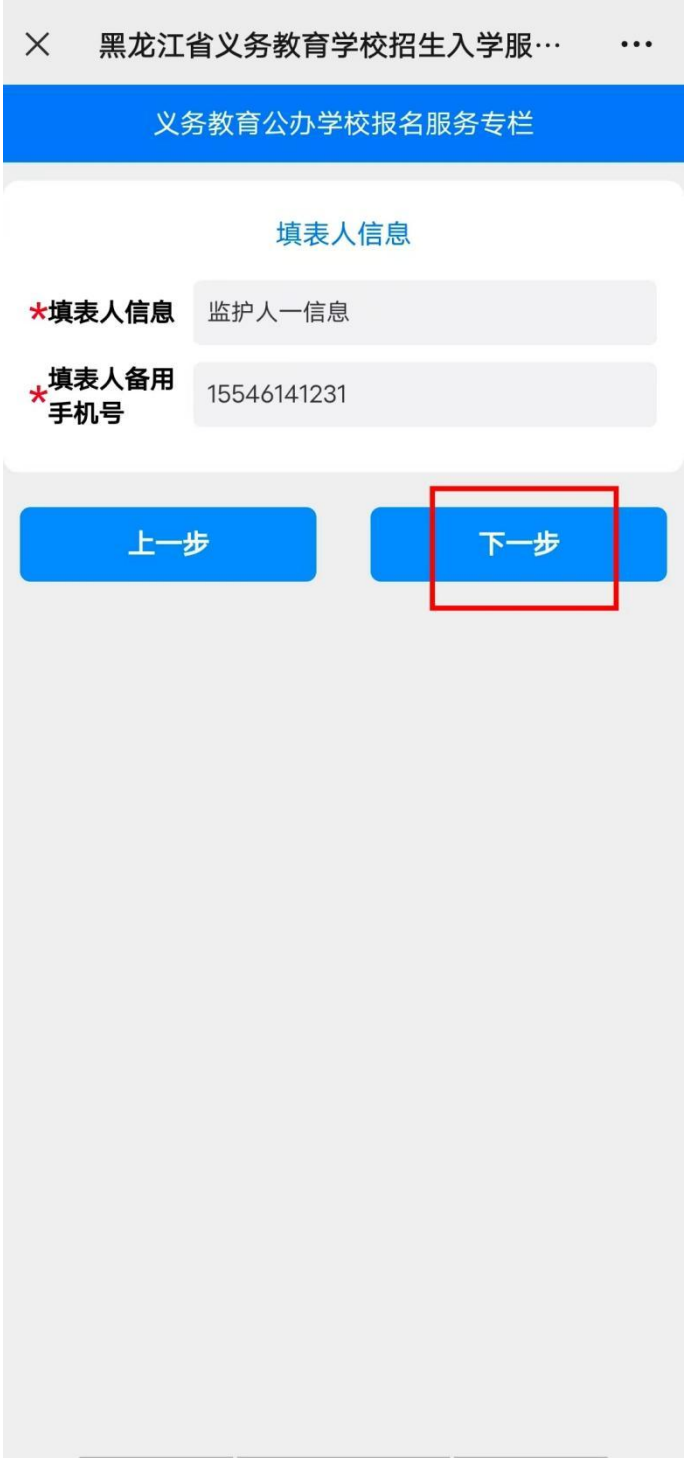

### 8、上传证件照片

上传学生证件照片、户籍信息、房产信息等相关材料图片,点击进入 家长手写承诺书签名处(也可拍照上传手写承诺书图片),具体上传 形式、内容以区县教育局、学校要求为准,上传单个文件不超过 20M, 完成后,点击"初次信息填录完成";

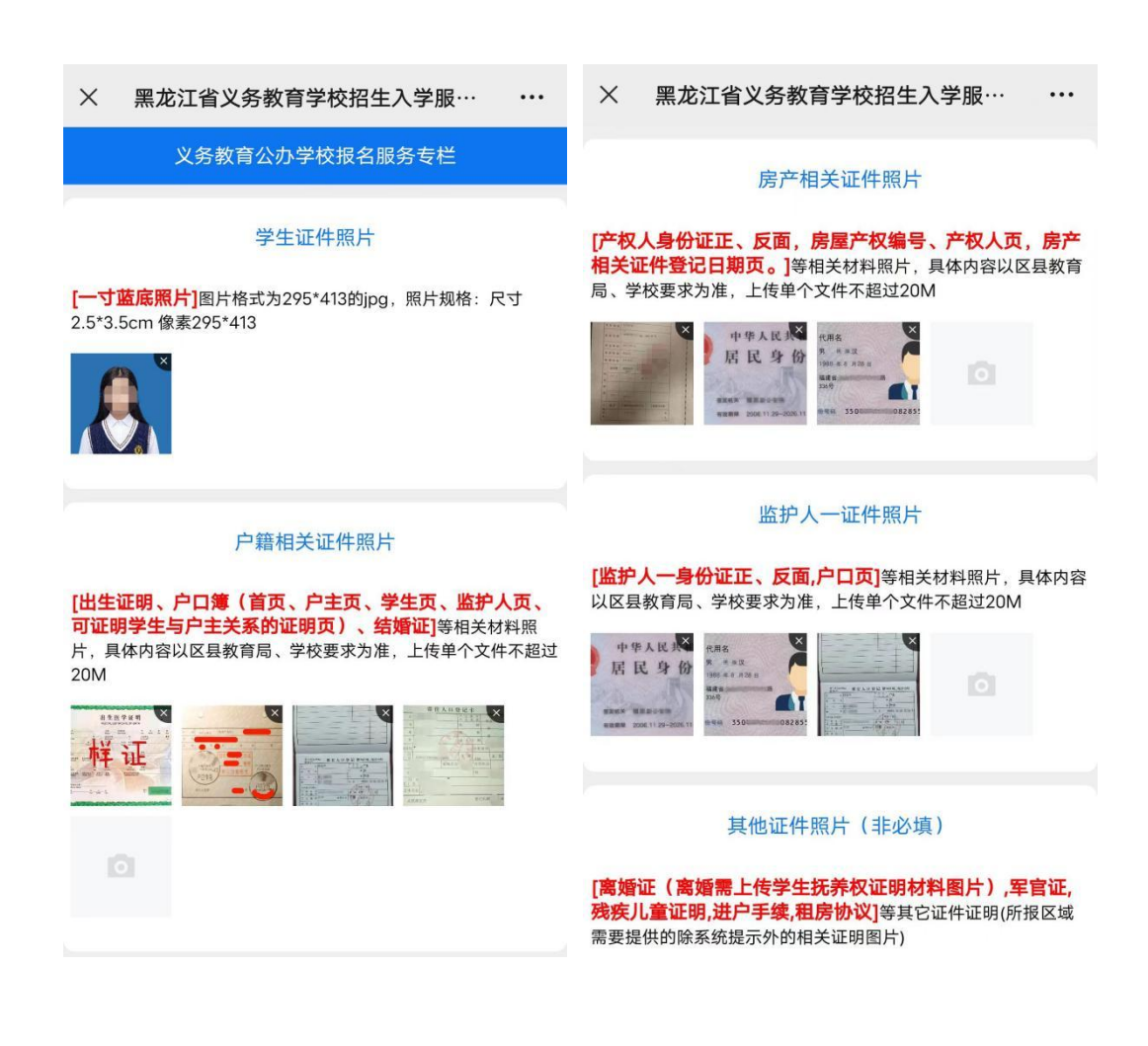

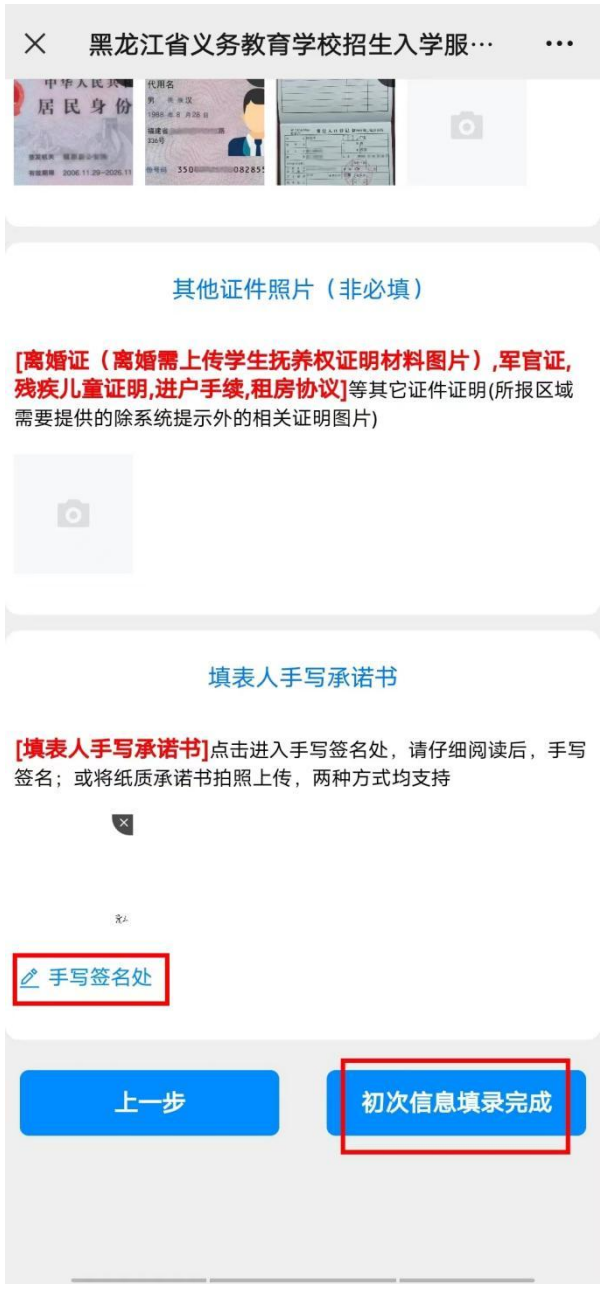

# 9、提交审核

(1)初次信息填录完成提交成功后,可展开信息列表,查看填报信 息;

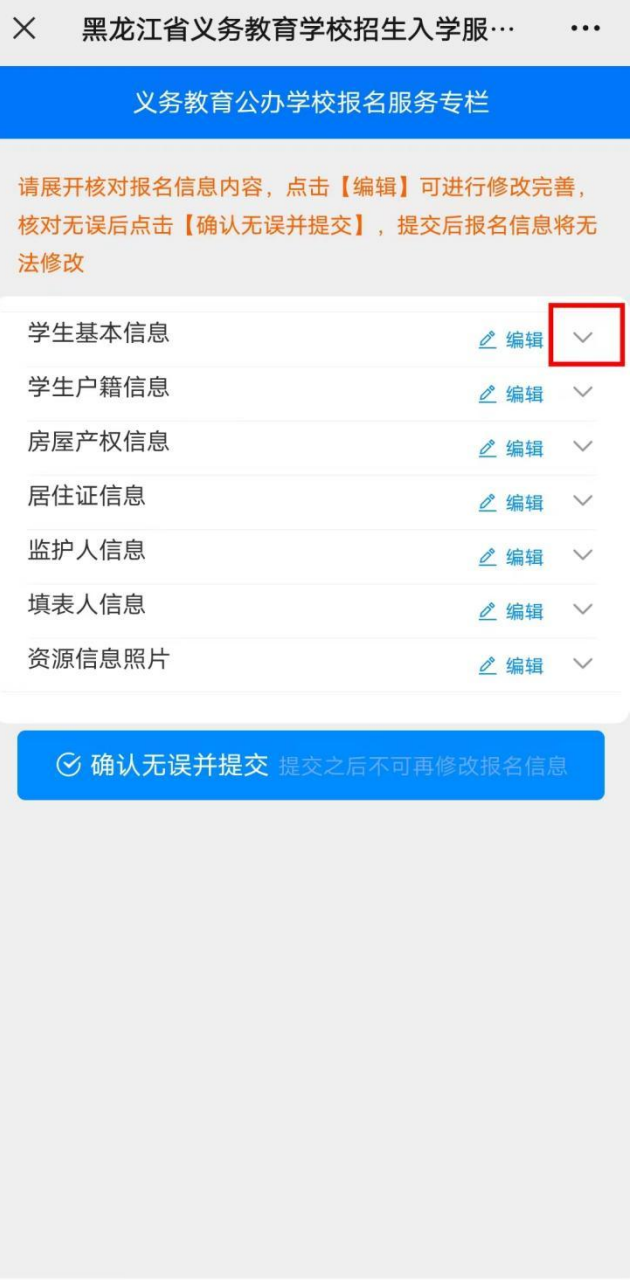

(2)在填报过程中如有遗漏或错填,可点击对应信息栏右上角"编 辑"进行修改;

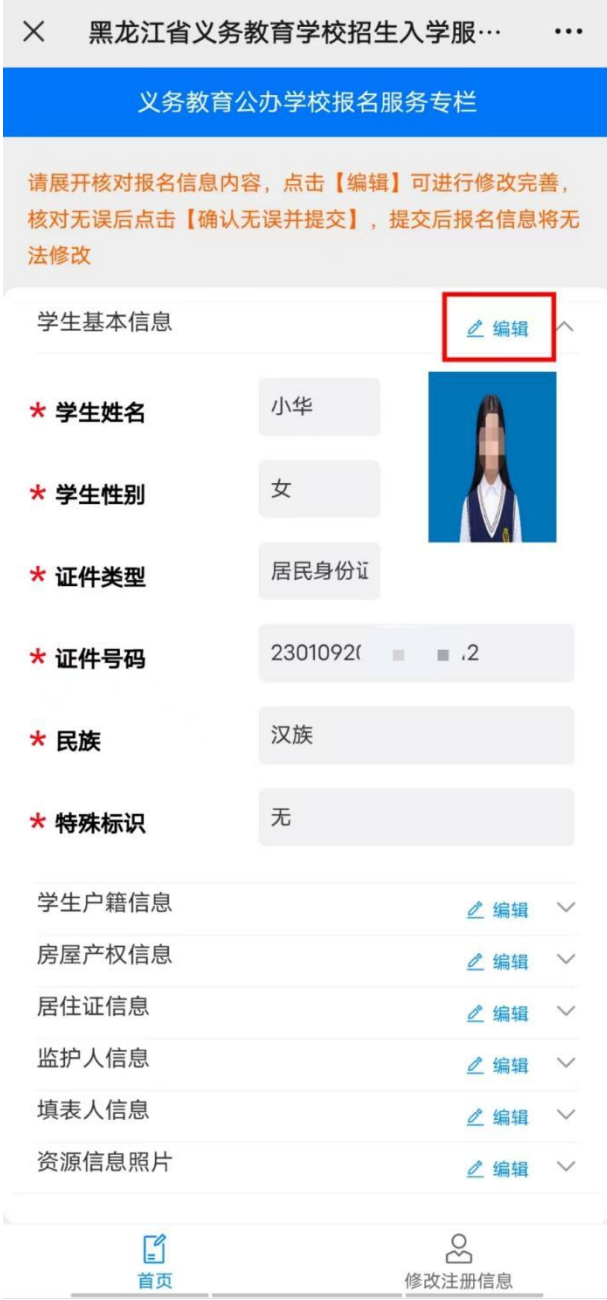

(3)如填报错误区域或需要重新注册,可点击"修改注册信息", 选择"撤销填报信息"按钮,输入注册时使用的手机号码及验证码, 完成后点击"确认"即注销用户及全部信息,请谨慎操作;

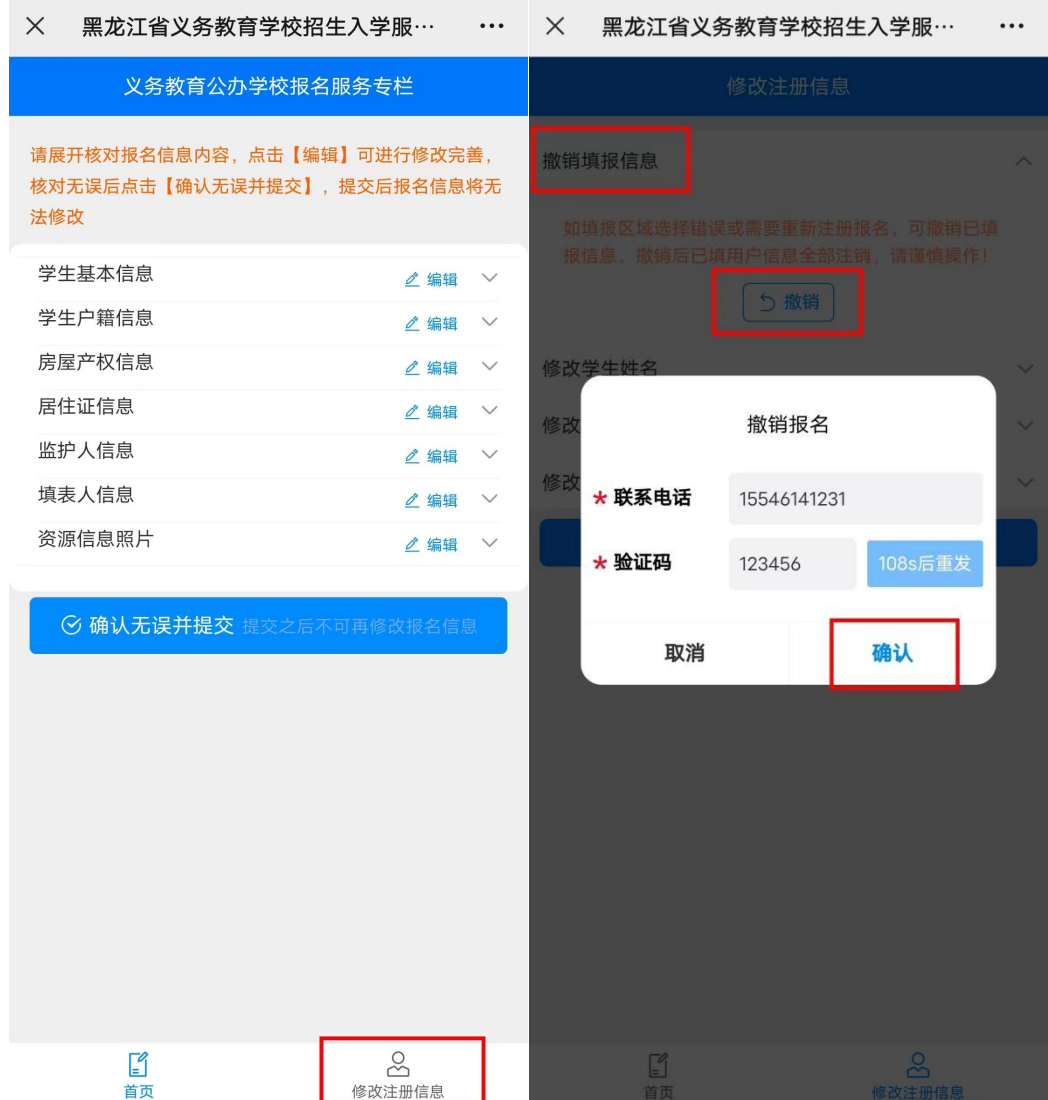

(4)如需修改学生姓名,点击"修改注册信息",选择"修改学生 姓名"按钮,输入学生要修改的姓名后点击"确认",即完成修改学 生姓名;

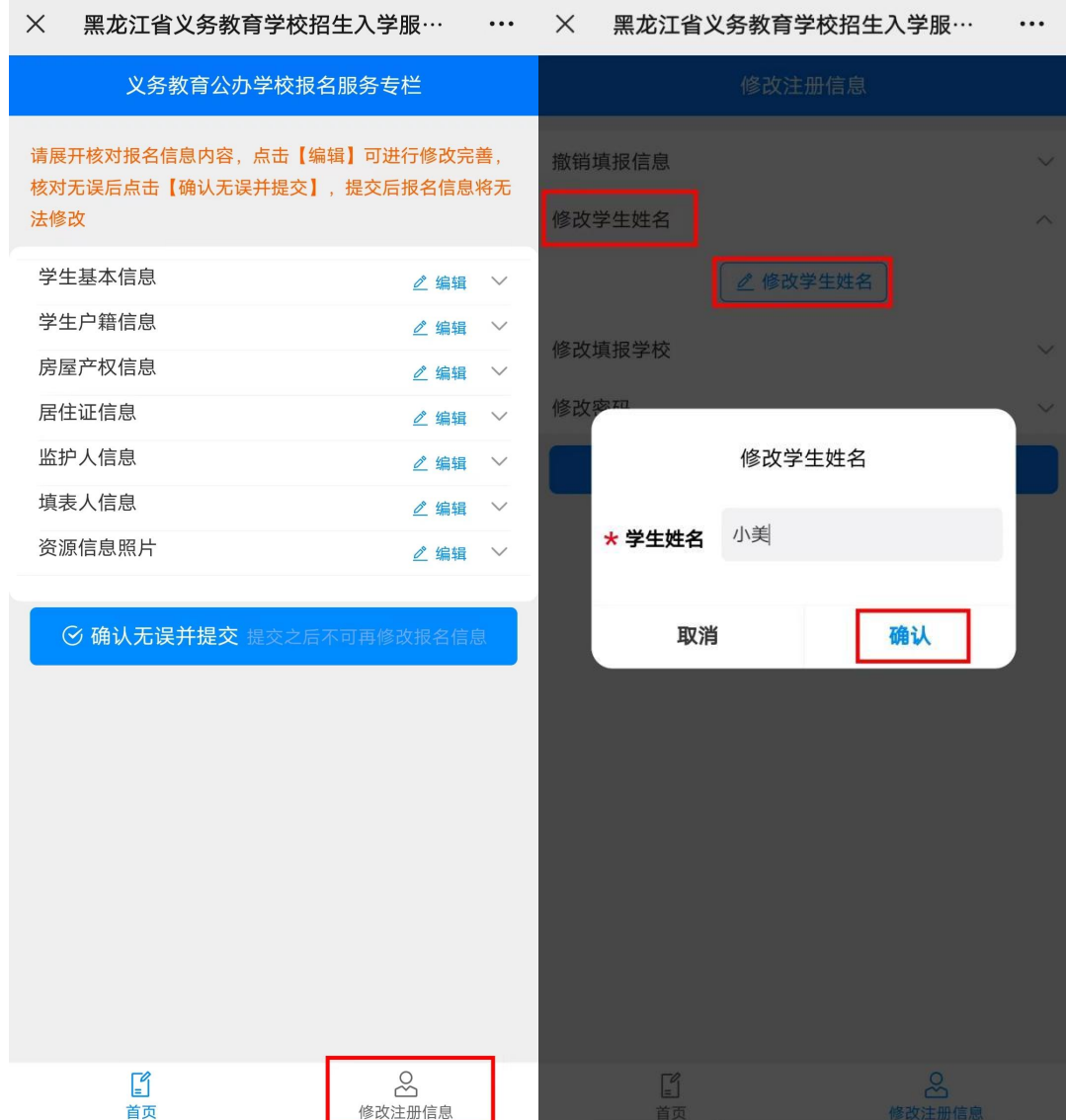

(5)如需更改本区域内填报学校,点击"修改注册信息",选择"修 改填报学校"按钮,选择填报区域及填报学校,完成后点击"确认"即 完成修改填报学校;

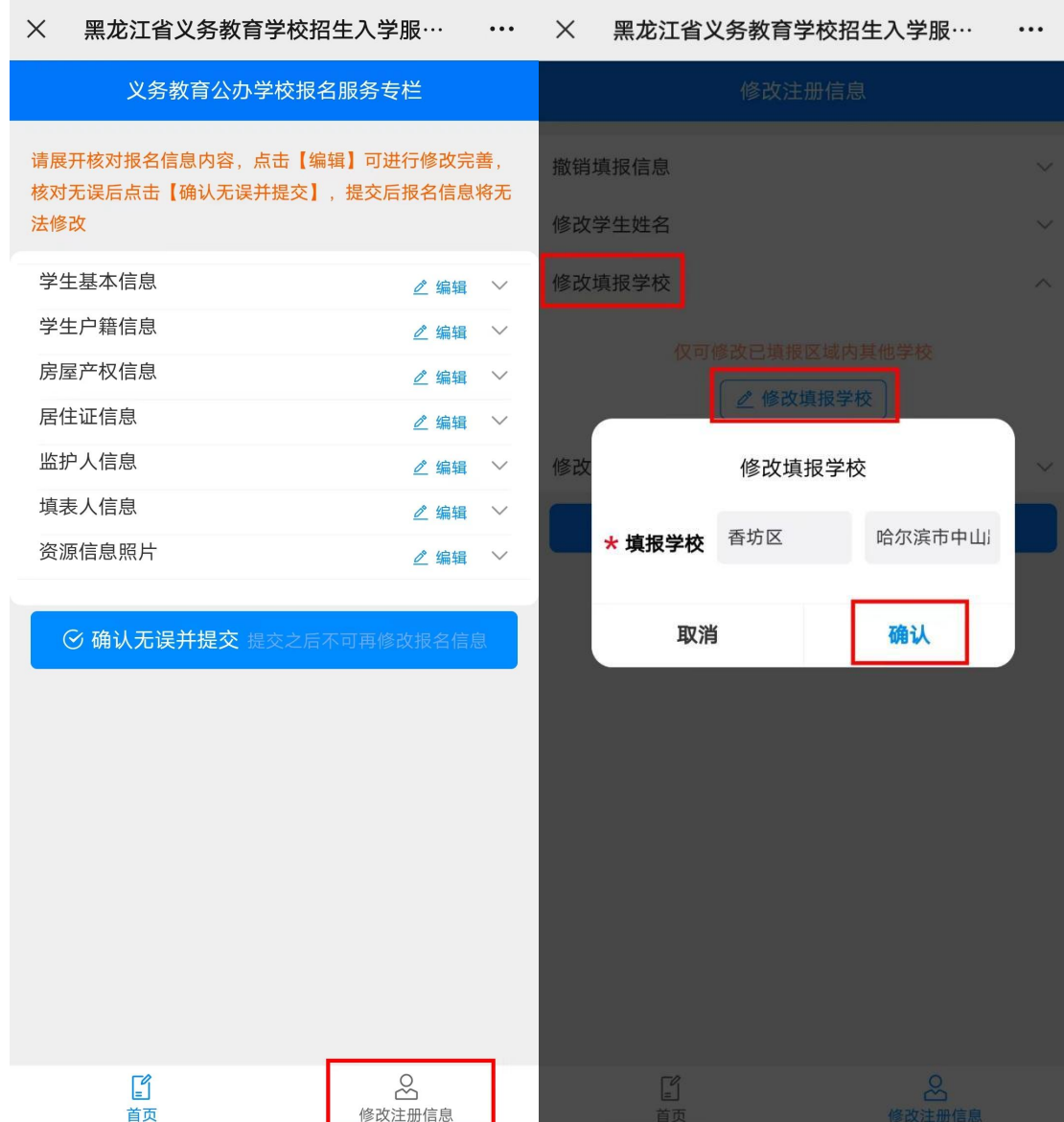

(6) 查看填写信息如确认填写无误,点击"确认无误并提交""确 认提交"后即完成学生报名操作,等待学校审核即可;

# **温馨提示:确认提交后家长不可再修改信息,如需修改请联系学校招 生负责人。**

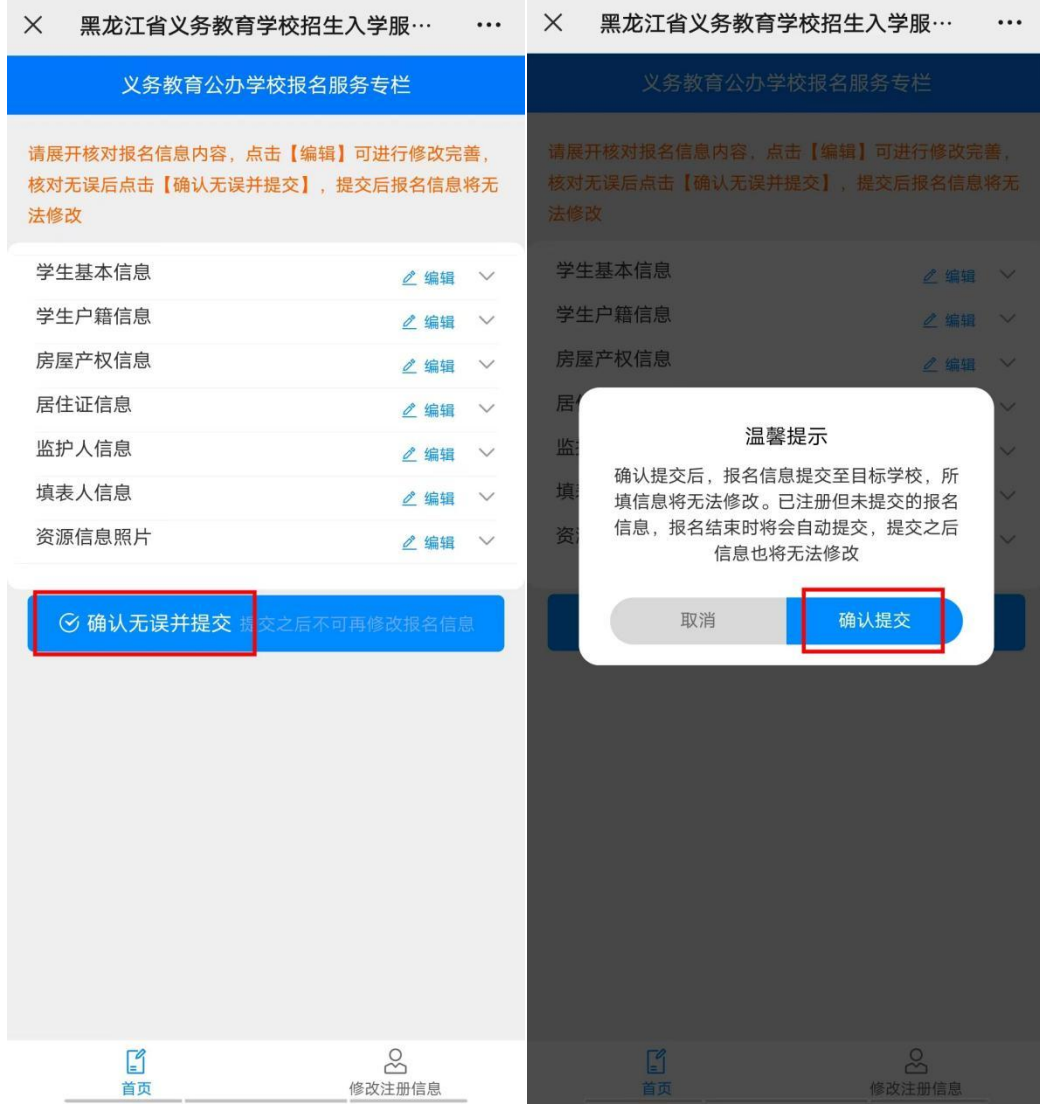

### <span id="page-29-0"></span>**五、如何查看报名状态**

(1)报名期间,可随时登录系统,输入账号密码,查看报名状态; (2)确认信息提交后,会显示两种不同的状态:"报名资料已提交, 审核中"和"驳回";

(3)显示"报名资料已提交,审核中"表示学生信息正在审核阶段, 需耐心等待;

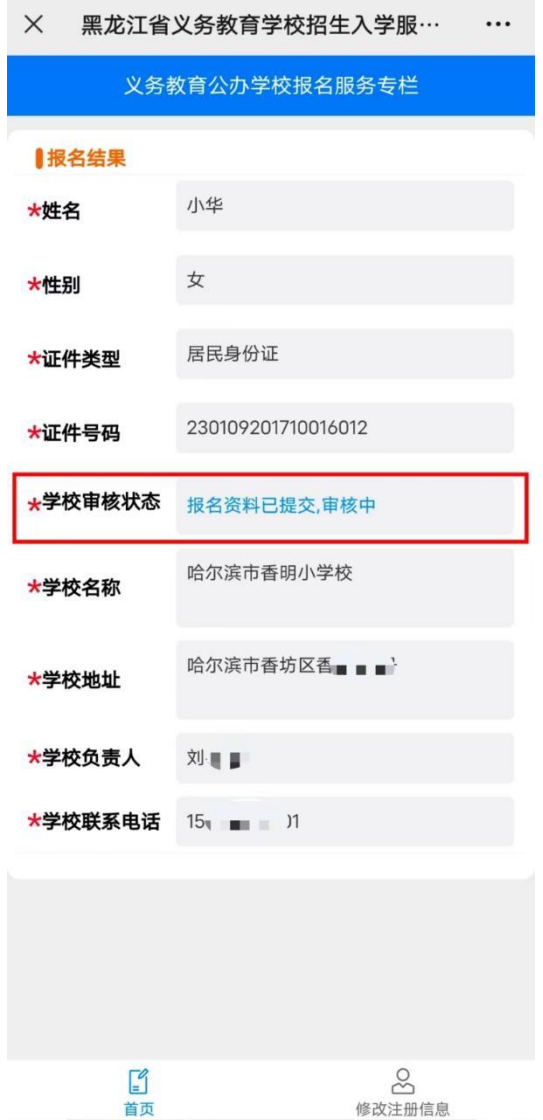

(4)显示"驳回"可查看驳回原因;点击"编辑",根据驳回原因 进行修改或补充报名信息;确认信息无误后,再次点击"确认提交", 等待学校审核;

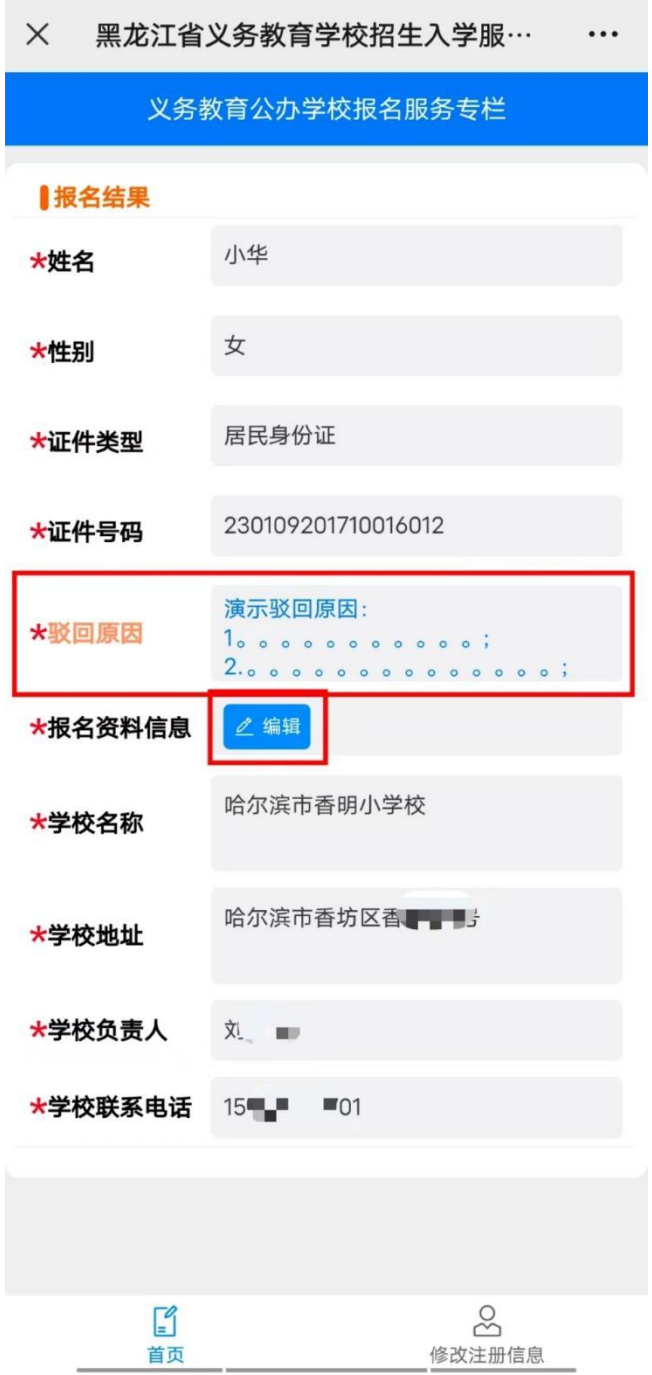

# <span id="page-31-0"></span>**六、录取结果查询**

学校审核通过后,登录系统输入账号密码,可查看到录取状 态及录取学校;

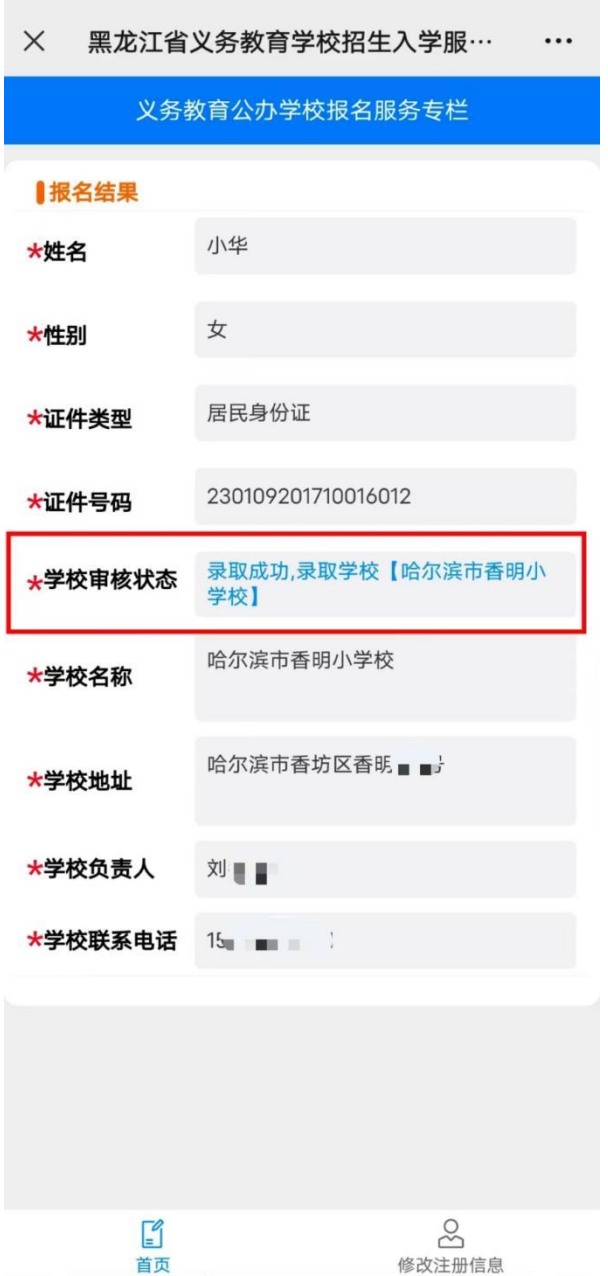

## <span id="page-32-0"></span>**七、如何重置密码及修改密码**

1、重置密码:

(1)在登录页面点击"忘记密码";

(2)选择"学生证件类型"输入"学生证件号码""联系电话"" 验证码",完成后,点击"重置密码";系统会提示新密码:bm+ 学生证件号码后 6 位;

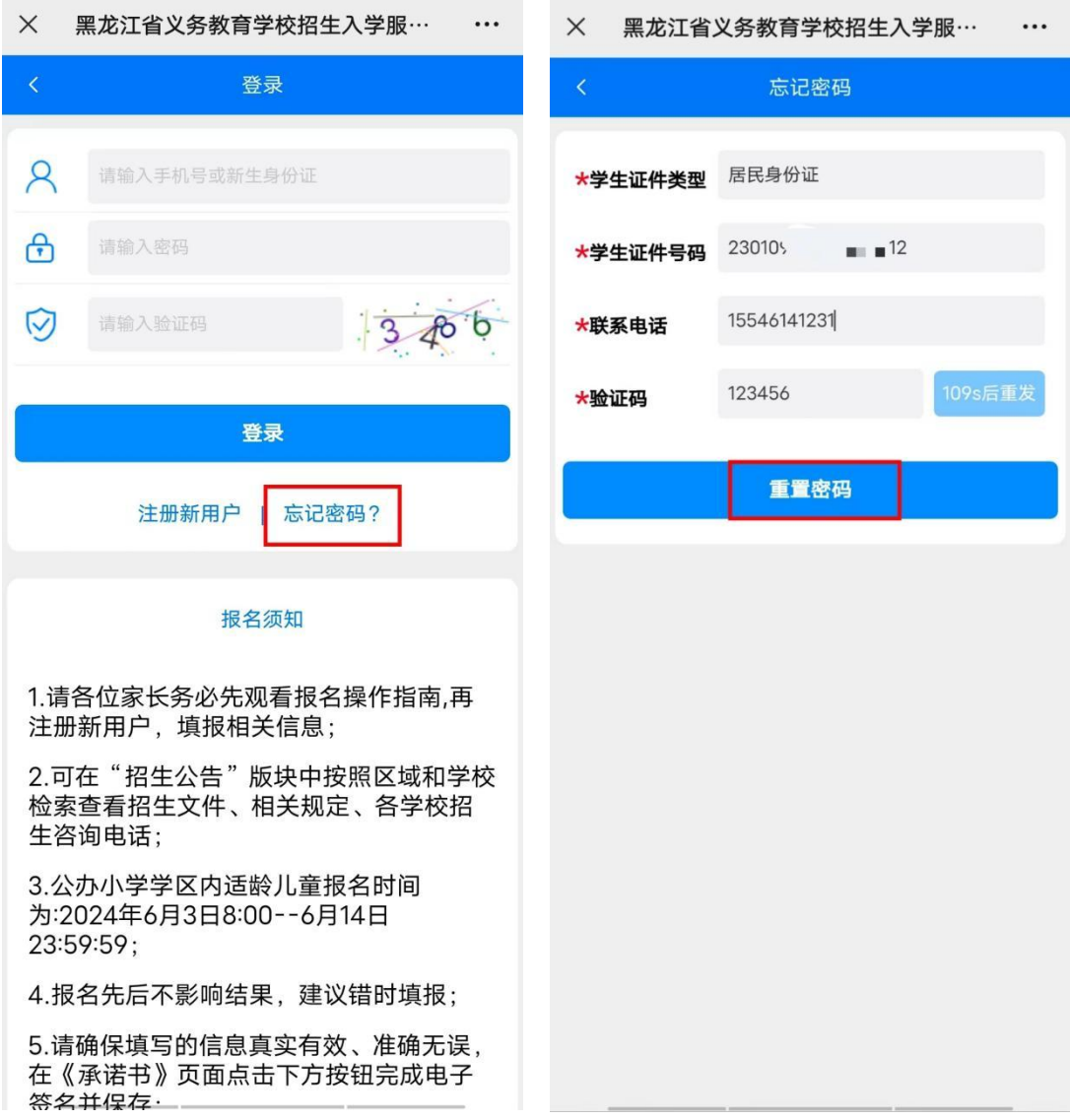

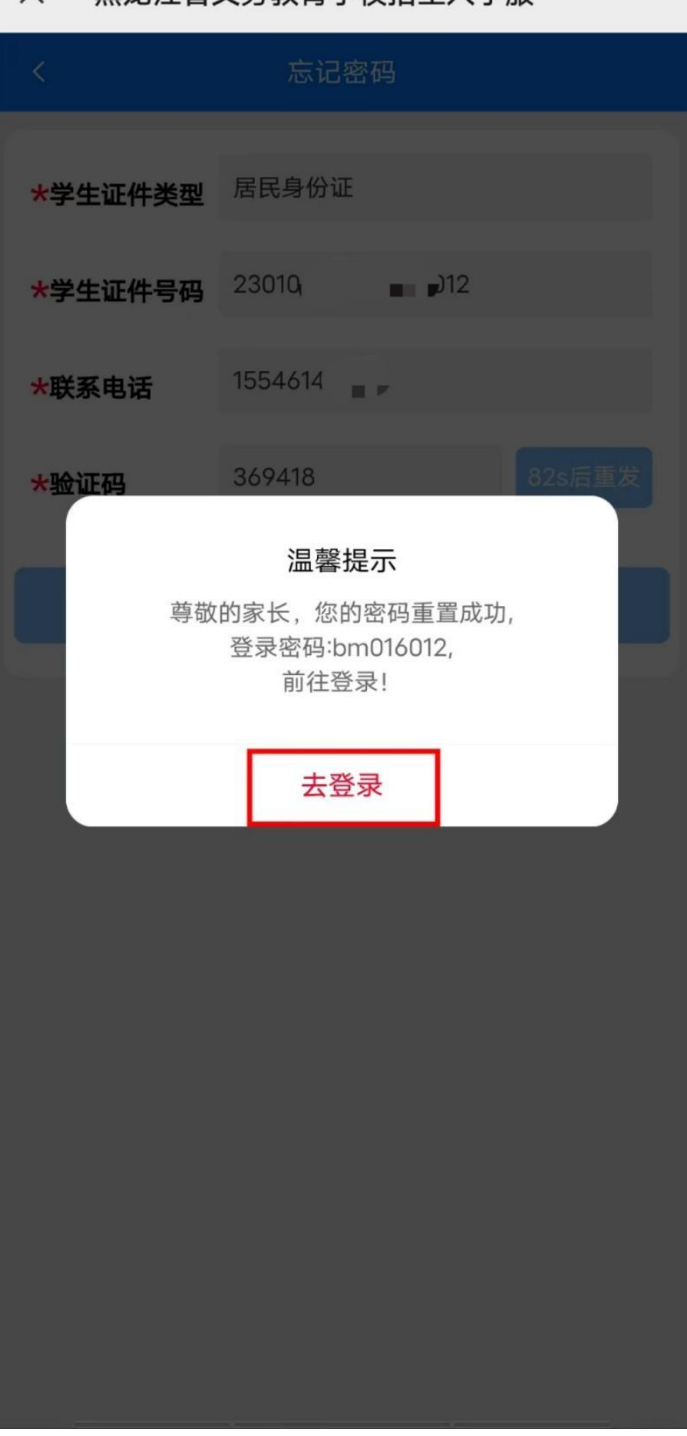

#### X 黑龙汀省义务教育学校招生入学服… …

# 2、修改密码:

### (1)登录信息后点击"修改注册信息",选择"修改密码"按钮;

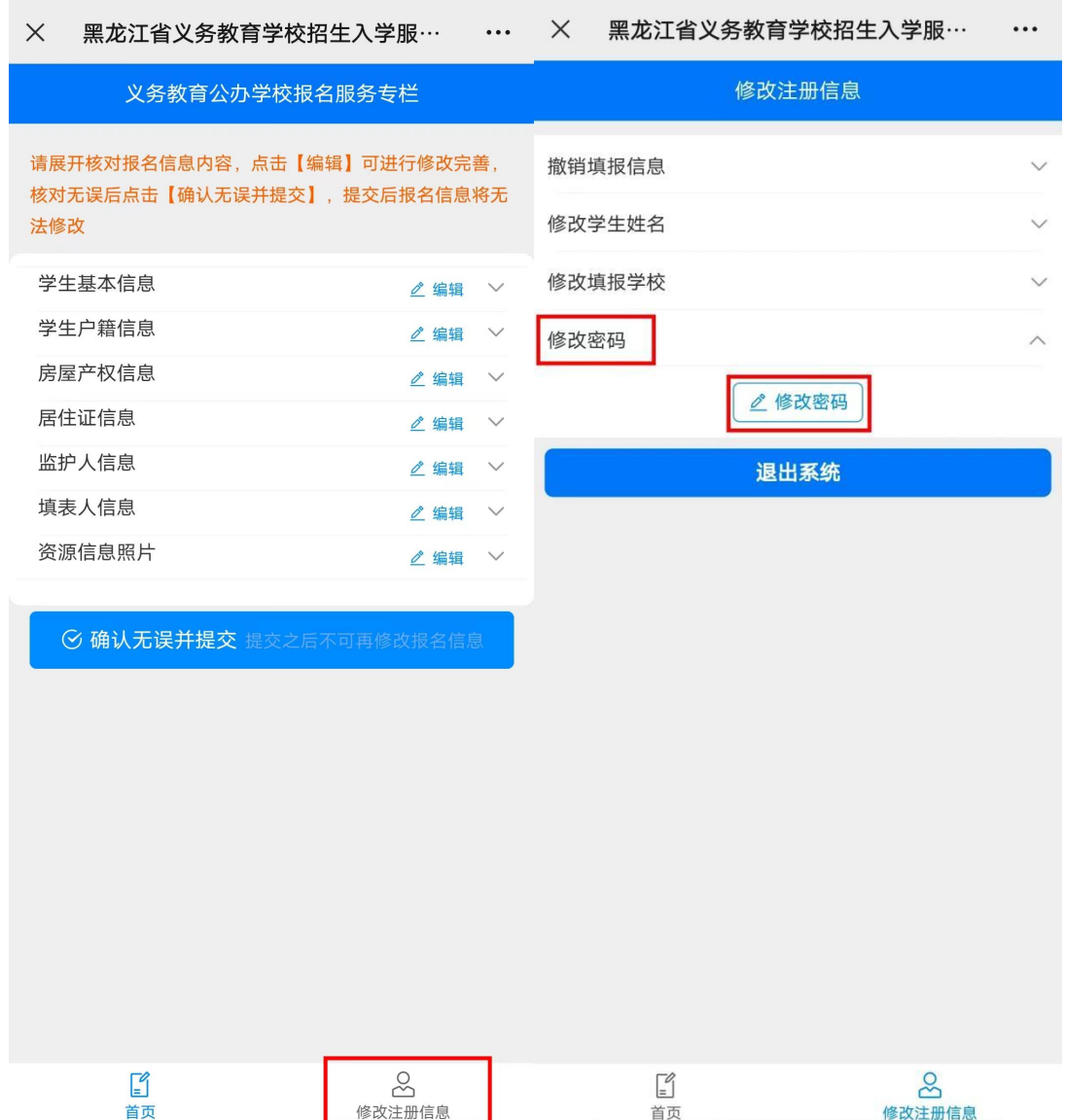

(2)输入"原密码""新密码""确认密码",完成后,点击"提 交信息"即完成修改密码;

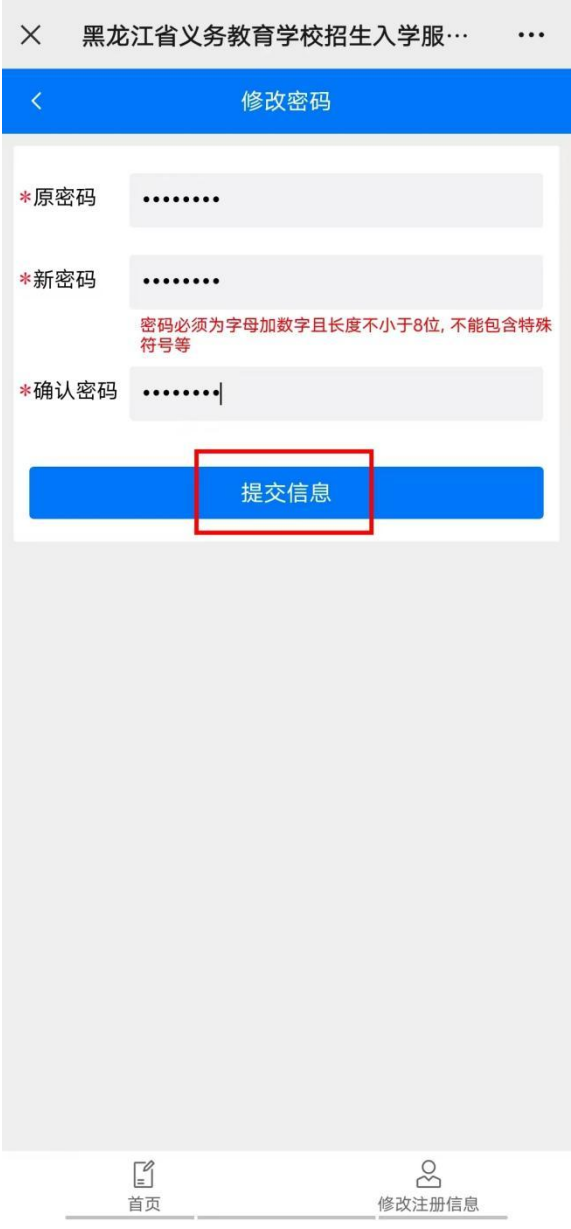

以上是"黑龙江省义务教育招生入学服务系统(哈尔滨市公 办小学)"填报信息操作指南(填写信息均为虚拟信息), 希望能给您提供帮助,感谢您的阅读!